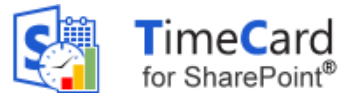

# <span id="page-0-0"></span>TIMECARD FOR SHAREPOINT MANUAL

### <span id="page-0-1"></span>**CONTENTS**

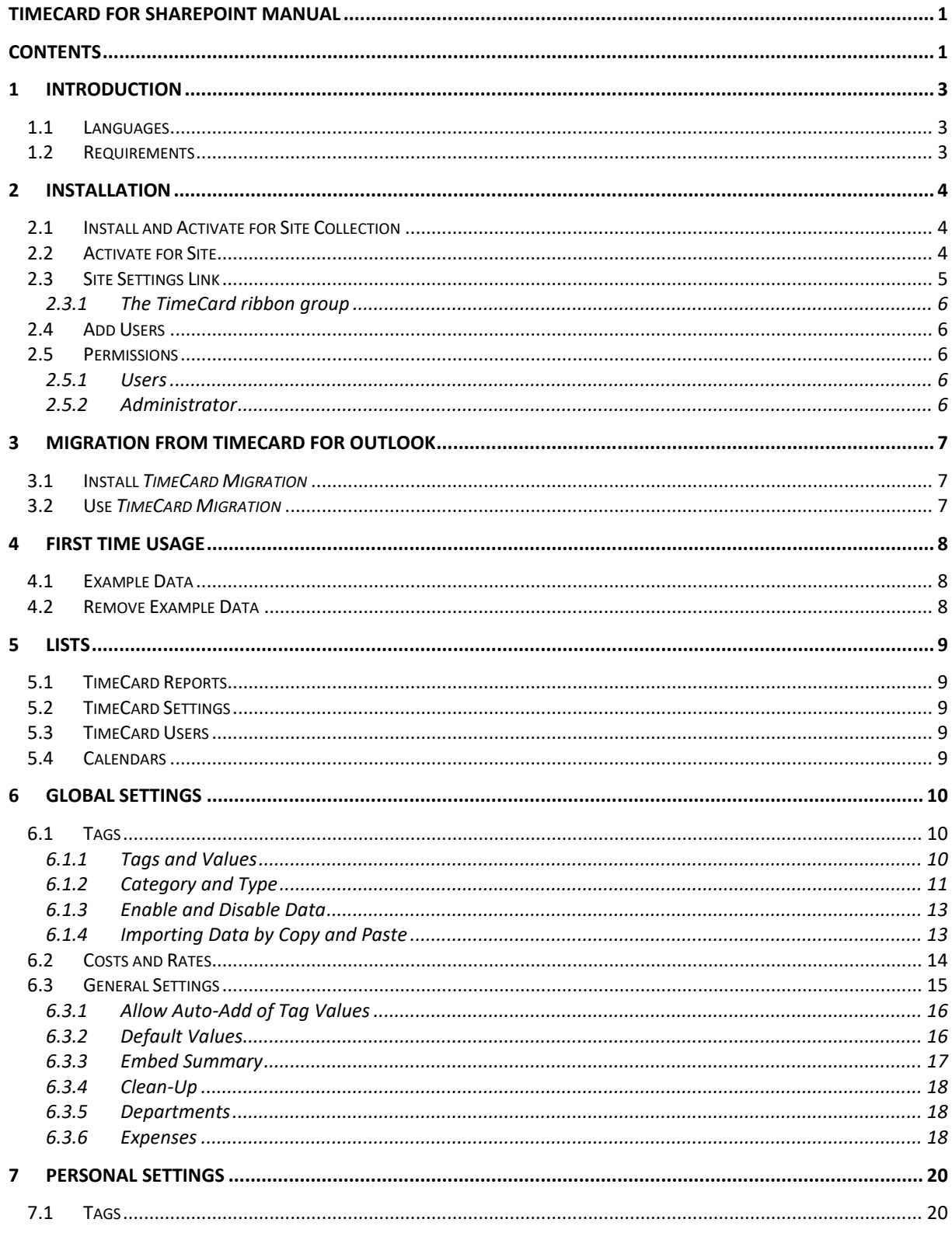

**kalmstrom.com**<br>**Business Solutions** 

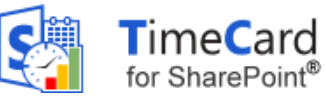

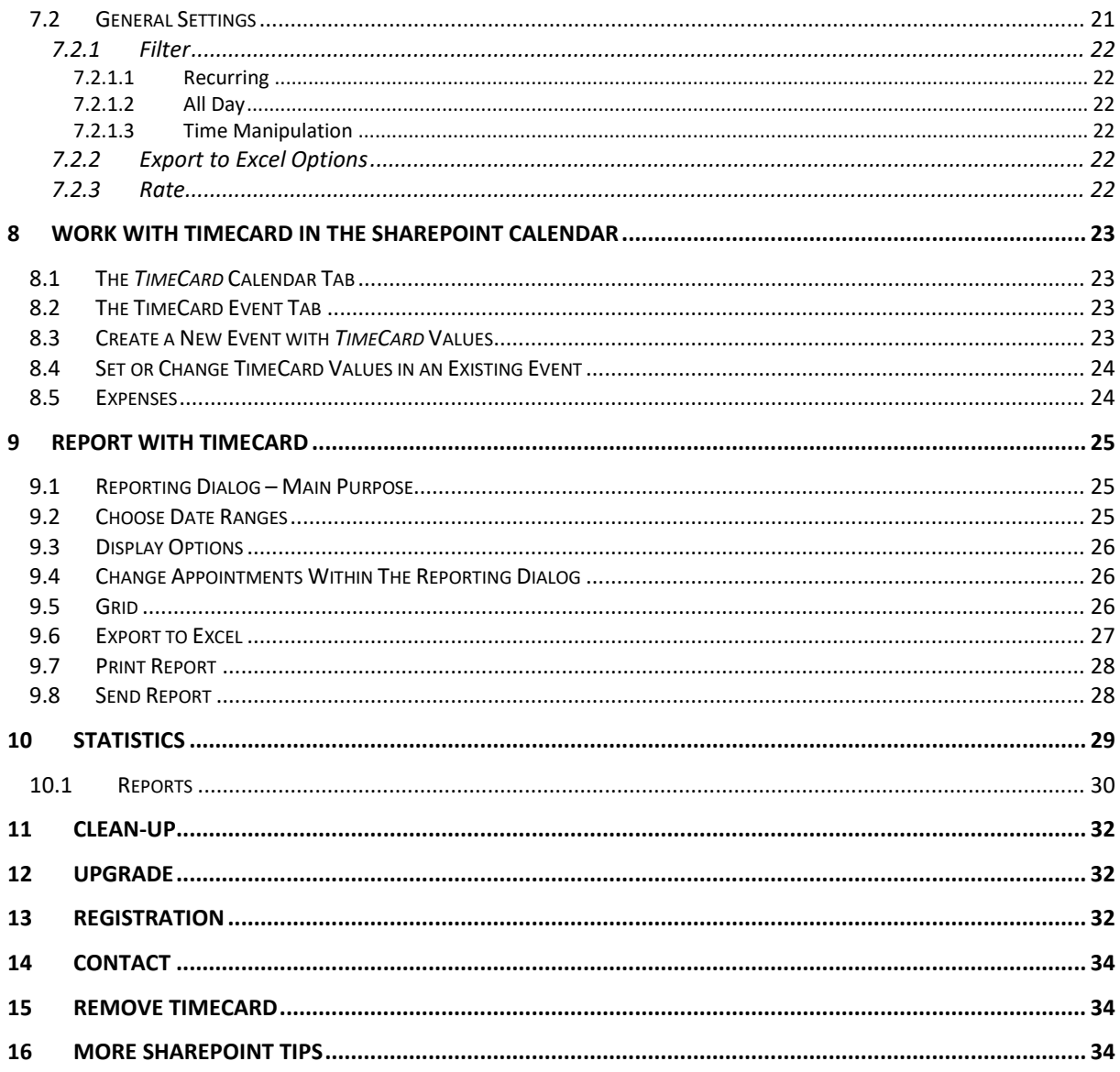

kalmstrom.com **Business Solutions** 

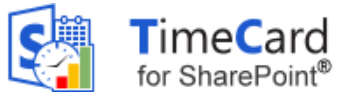

### <span id="page-2-0"></span>*1 INTRODUCTION*

With *TimeCard* users both plan and report their time inside their SharePoint Calendars. We hope that you will get a good understanding of *TimeCard* by studying this manual and the online video demonstrations. You are welcome to print the manual or parts of it and use it within your organization. You may also change or add text or images so that the manual better suits your needs.

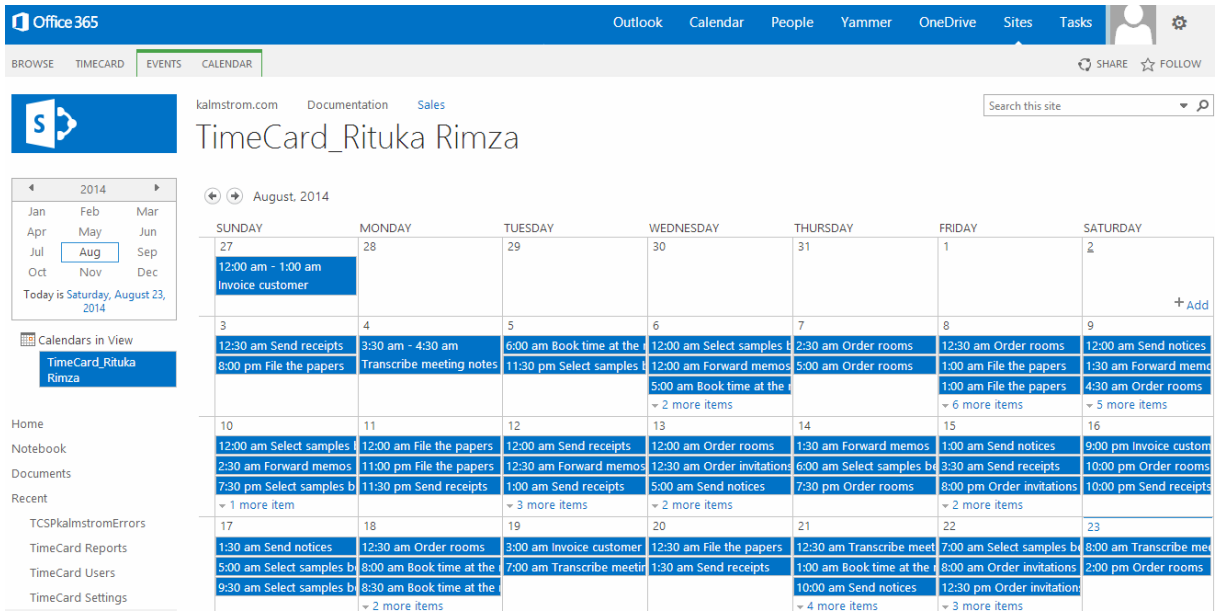

All screen shots in the manual are taken from Office 365 SharePoint Online, but *TimeCard* also works with all types of SharePoint 2010 and 2013.

### <span id="page-2-1"></span>1.1 LANGUAGES

The language of *TimeCard* is automatically set to the same as of the SharePoint site. The supported languages are: Danish, Dutch, English, French, German, Italian, Norwegian, Portuguese, Spanish and Swedish.

# <span id="page-2-2"></span>1.2 REQUIREMENTS

To use *TimeCard for SharePoint* you need to have SharePoint 2010 or above (in-house or hosted) or Office 365 SharePoint.

Supported browsers are Internet Explorer 9 and higher and the latest versions of Google Chrome and Mozilla Firefox.

The SharePoint Sandboxed Code Services must be activated, *refer to* the kalmstrom.om FAQ section.

kalmstrom.com **Business Solutions** 

– leveraging your Microsoft®

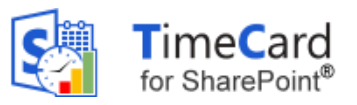

### <span id="page-3-0"></span>*2 INSTALLATION*

*TimeCard* is installed as a SharePoint Solution in the Site Collection, and it needs to be activated for each site where it will be used.

It is possible to let each workgroup, department etc. have its own SharePoint site with *TimeCard* calendars. When there is a common top navigation, managers can easily move from site to site if needed, and while managers have access to all sites, the staff only need to access their own site.

Each of these sites will have their own reporting and statistics, and they may also have different tags, tag values and global settings.

### <span id="page-3-1"></span>2.1 INSTALL AND ACTIVATE FOR SITE COLLECTION

Download the file TimeCardSP.wsp from the kalmstrom.com website to any folder on your computer.

Then go to the root site of the SharePoint Site Collection where you want to use *TimeCard* and click on the Settings icon near the right top corner and then select the Site Settings option.

If you don't see this option, most likely you don't have the appropriate permissions. You need to be the Site Collection Administrator to install solutions.

Under Galleries, select **"Solutions"**.

**Web Designer Galleries** Site columns Site content types Web parts List templates Master pages Themes Solutions Composed looks

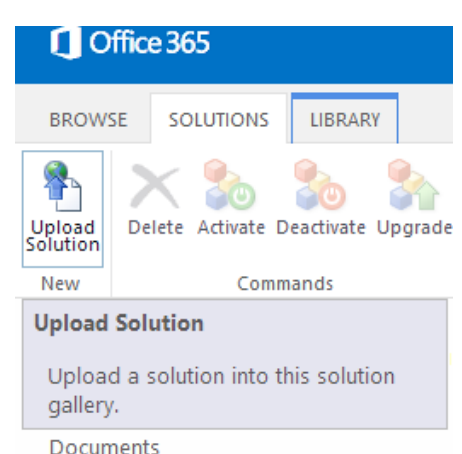

Next step is to upload the Solution – which is the .wsp file you downloaded from the kalmstrom.com website.

Click on the SOLUTIONS tab if the Upload Solution button is not visible. Then browse to the file TimeCardSP.wsp on your computer.

When the file is uploaded you will be shown a dialog where you can activate the solution. Don't worry if you get a warning message. *TimeCard* is intended for moderate modification of data, but the solution will do what you tell it to do, nothing more.

When this is done, *TimeCard* is available for all sites in this Site Collection.

If your SharePoint farm has many site collections, you need to do this for each site collection, but on request kalmstrom.com Business Solutions can provide Powershell scripts that can be run to mass-deploy *TimeCard for SharePoint*.

# <span id="page-3-2"></span>2.2 ACTIVATE FOR SITE

When *TimeCard* is installed in the Site Collection you need to activate the solution for each site it should be used on.

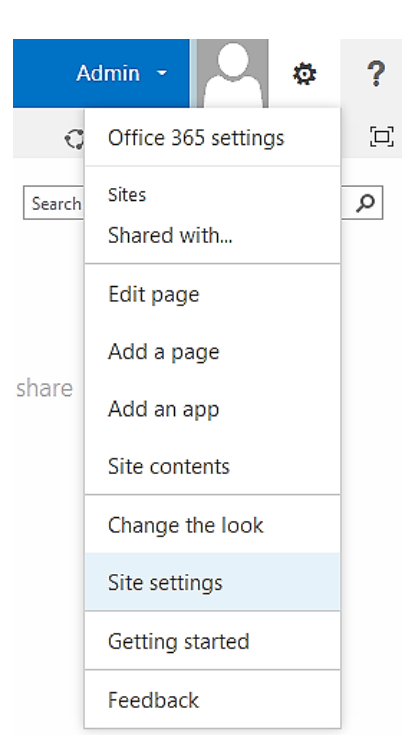

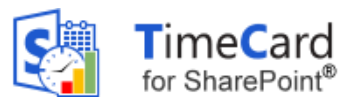

Go to the site where you want to activate *TimeCard* and select Site Settings. In the Site Settings page, select "Manage site features" under the heading Site Actions.

(If you don't see this option, most likely you don't have the appropriate permissions. You need to be a site owner or site designer to manage site features.)

**Site Actions** Manage site features Save site as template Enable search configuration export Reset to site definition Delete this site

Now you will see the *TimeCard* entry. Click on the Activate button to activate it.

TimeCard For SharePoint 2.0.1

Activate TimeCard for SharePoint - Report time with Tags and Expenses from a SharePoint calendar. For more information, please visit www.kalmstrom.com.

# <span id="page-4-0"></span>2.3 SITE SETTINGS LINK

**kalmstrom.com**<br>**Business Solutions** 

When *TimeCard* has been activated for a site, there is a *TimeCard* link in the site settings, under the Web Designer Galleries heading.

Web Designer Galleries Site columns Site content types Web parts List templates Master pages Themes Solutions Composed looks TimeCard

When you click on the Site settings link the *TimeCard* lists are created, and a *TimeCard* link is added in the Quick Launch. *TimeCard* also adds the person who is installing as a *TimeCard*  administrator, and a calendar for that person will be created.

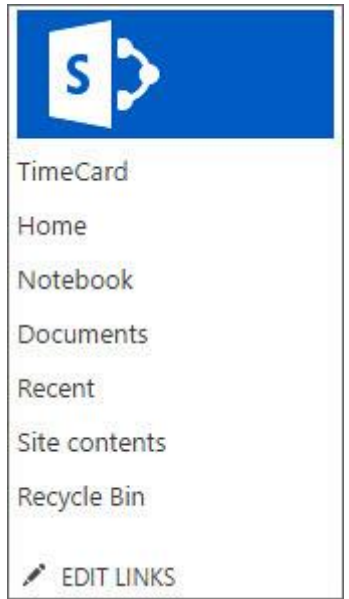

When this is done, a "Get Started" page will be displayed. Refer to [First Time](#page-7-0) Usage.

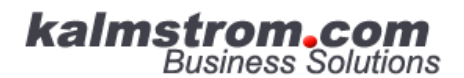

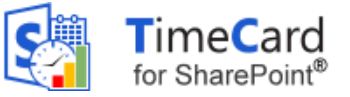

#### <span id="page-5-0"></span>2.3.1 THE TIMECARD RIBBON GROUP

*TimeCard* adds a new group to the ribbon of the calendar page. Standard users only see the three buttons in the middle. The Global Settings and the Manage Users buttons are only visible to *TimeCard* administrators.

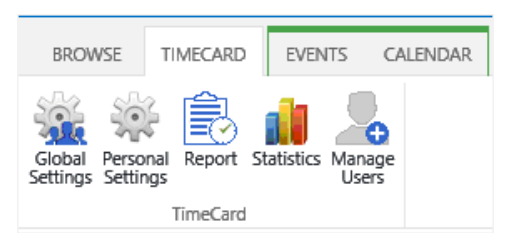

# <span id="page-5-1"></span>2.4 ADD USERS

The admin who installs *TimeCard* will be added to *TimeCard* automatically. All other users must be added to *TimeCard* via the Manage Users button in the *TimeCard* ribbon group. A new calendar will be created for each person who is added to *TimeCard*.

The new users can be either administrators or regular users. The regular users have no access to the Global Settings or to the Manage Users dialogs, and they can only see their own statistics.

We recommend that you first set the [Global Settings](#page-9-0) and then add the users. Then everything is ready for new users, and they can just set their own [Personal Settings](#page-19-0) and start with *TimeCard*  directly.

### <span id="page-5-2"></span>2.5 PERMISSIONS

Standard SharePoint permissions are used for the *TimeCard* lists.

#### <span id="page-5-3"></span>2.5.1 USERS

*TimeCard* users must have at least Contribute permission over the *TimeCard* lists. Users can only see their own calendar.

#### <span id="page-5-4"></span>2.5.2 ADMINISTRATOR

The *TimeCard* administrator must have Full control over the site where *TimeCard* is activated.

Note that all admins cannot see or edit all calendars. Each admin can only see and edit the calendars of the users that this admin has added to *TimeCard*. By setting standard permission to calendars the administrator can give access to other users, for example to other administrators.

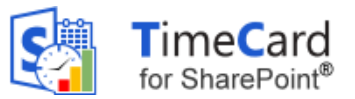

### <span id="page-6-0"></span>*3 MIGRATION FROM TIMECARD FOR OUTLOOK*

If your organization has used the Outlook version of *TimeCard* and you want to transfer all data and settings to SharePoint, kalmstrom.com supplies a tool for that. Please contact [support@kalmstrom.com](mailto:support@kalmstrom.com) for a download link.

When you use the *TimeCard Migration* tool, you do NOT have to do any of the settings described section 7, Global Settings. Instead *TimeCard Migration* will transfer all your global settings from your Outlook version of *TimeCard*. The data in your database will be transferred to the *[TimeCard](#page-8-1)* [Reports](#page-8-1) list.

### <span id="page-6-1"></span>3.1 INSTALL *TIMECARD MIGRATION*

To install *TimeCard Migration*, download the TCMigrationSetup.msi from the kalmstrom.com website to any folder on a computer where you also have *TimeCard for Outlook* installed.

Then run the downloaded file, and the installation will be quick and automatic. Now you can use the tool to migrate your *TimeCard* settings and data from Outlook to SharePoint.

### <span id="page-6-2"></span>3.2 USE *TIMECARD MIGRATION*

To use *TimeCard Migration*, run the tool that has been installed on your computer in the step above.

*TimeCard Migration* will ask you to log in to the SharePoint site where you have installed *TimeCard for SharePoint*. Then *TimeCard Migration* will read all settings and reported appointments from the *TimeCard for Outlook* database and migrate them to the SharePoint site.

When the migration is finished you can [Add Users](#page-5-1) to *TimeCard for SharePoint* and start using *TimeCard* on SharePoint. You should not create example data on the Get Started page. Instead you can click on the link for Settings and check that all your old settings are really there.

**kalmstrom.com**<br>**Business Solutions** 

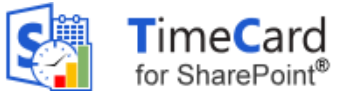

# <span id="page-7-0"></span>*4 FIRST TIME USAGE*

When *TimeCard* has been activated on a site but enough data has not been entered in the lists – at least one tag, one tag value and a cost carrier – a "Get Started" page will be shown when you click on the "TimeCard" link in the Quick Launch. Normally this page is only displayed for the administrator who activated *TimeCard* on the site and who will now enter the first settings.

From the "Get Started" page you can also reach the Manual web page, to download this manual.

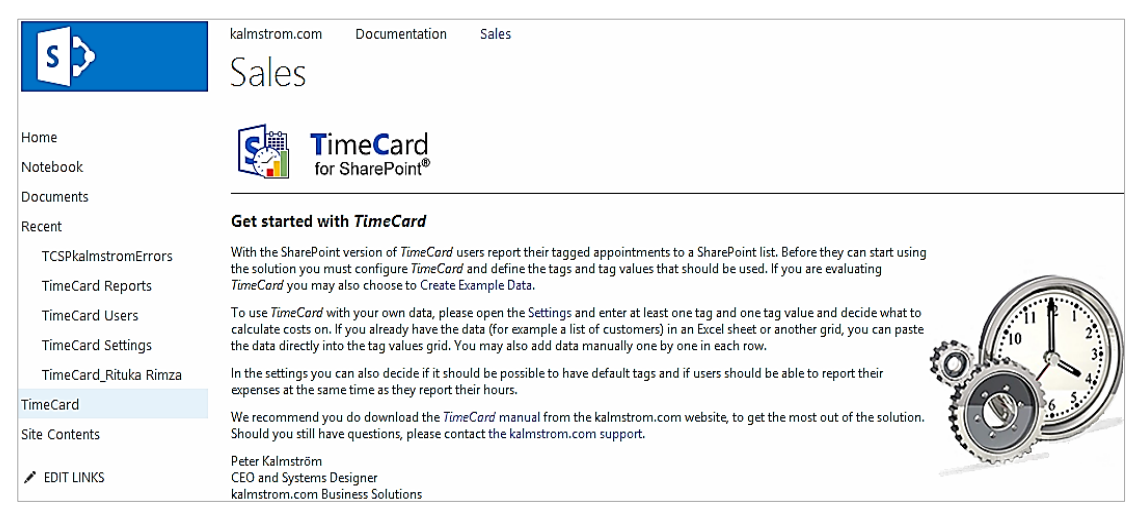

# <span id="page-7-1"></span>4.1 EXAMPLE DATA

If you are evaluating *TimeCard* and don't want to enter your own, tags, tag values and appointments, you can generate Example data on the "Get Started" page. When you click the Example data link a dialog will open where you can select how many tags you want to use and how many example appointments you want to create.

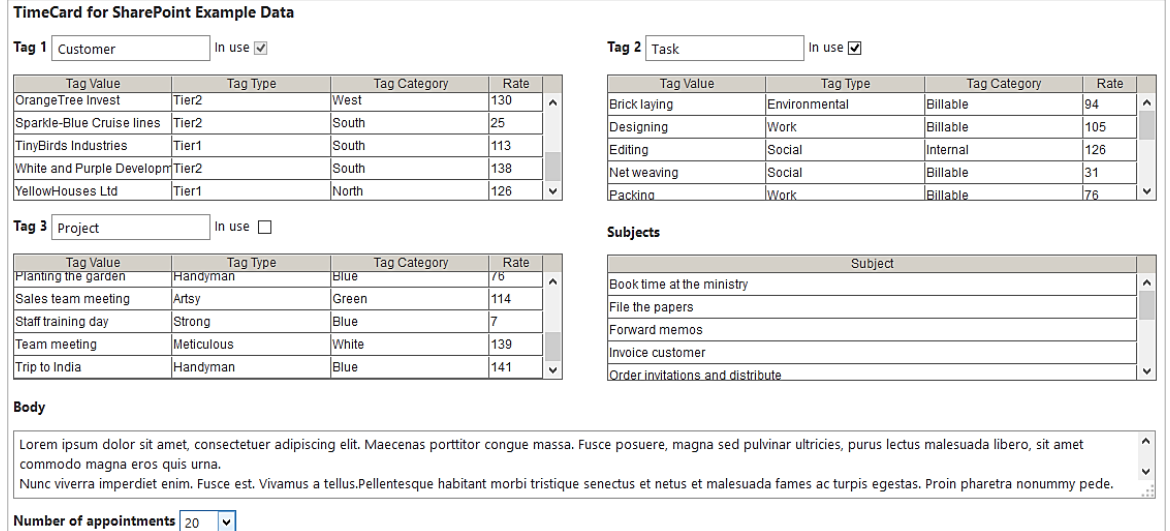

# <span id="page-7-2"></span>4.2 REMOVE EXAMPLE DATA

When you have decided to use *TimeCard*, follow these steps to remove the Example data.

- 1. Deactivate the currrent *TimeCard* site installation.
- 2. Delete the calendar that contains the Example appointments.
- 3. Restart the web browser.
- 4. Activate *TimeCard* on the site again.

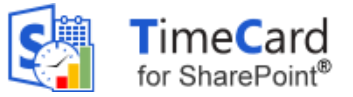

# <span id="page-8-0"></span>*5 LISTS*

The *TimeCard* lists are standard SharePoint lists, so you can treat them like any other lists in SharePoint. *TimeCard* will check if all needed lists and columns are in place and give a warning in case you should make changes in a way that will harm the function of *TimeCard*.

# <span id="page-8-1"></span>5.1 TIMECARD REPORTS

Reported time for all calendars on the site will be gathered in the TimeCard Reports list. A new item in this list will be created each time a user reports time. All items are included in the statistics reports.

# <span id="page-8-2"></span>5.2 TIMECARD SETTINGS

The TimeCard Settings list only contains one item: the Global Settings. Each user's Personal Settings are stored in his or her *TimeCard* calendar, in an appointment at 1 Jan 2100.

# <span id="page-8-3"></span>5.3 TIMECARD USERS

The TimeCard Users list contains all people who are using the same *TimeCard* site and information if they are administrator or user.

# <span id="page-8-4"></span>5.4 CALENDARS

SharePoint calendars are also a kind of lists, and *TimeCard* creates one calendar list for the person who activates *TimeCard* and then one new calendar for each person who is added to *TimeCard* via the Manage Users button. The calendar gets a name according to this pattern: TimeCard\_First name Last name.

kalmstrom.com **Business Solutions** 

– leveraging your Microsoft®

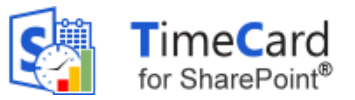

### <span id="page-9-0"></span>*6 GLOBAL SETTINGS*

When you have clicked on the Global Settings button in the *TimeCard* ribbon group, the Global Settings dialog will be shown. It has three buttons that lead you to the different parts of these settings. The Global Settings will be applied to **all**  *TimeCard* **calendars on that SharePoint site**.

In the Global Settings you can define what parameters appointments should be tagged with and how costs should be calculated. There are also various other settings that can help you adapt *TimeCard* to the needs of your organization.

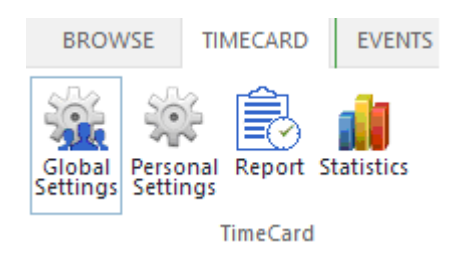

The settings can be changed at any time.

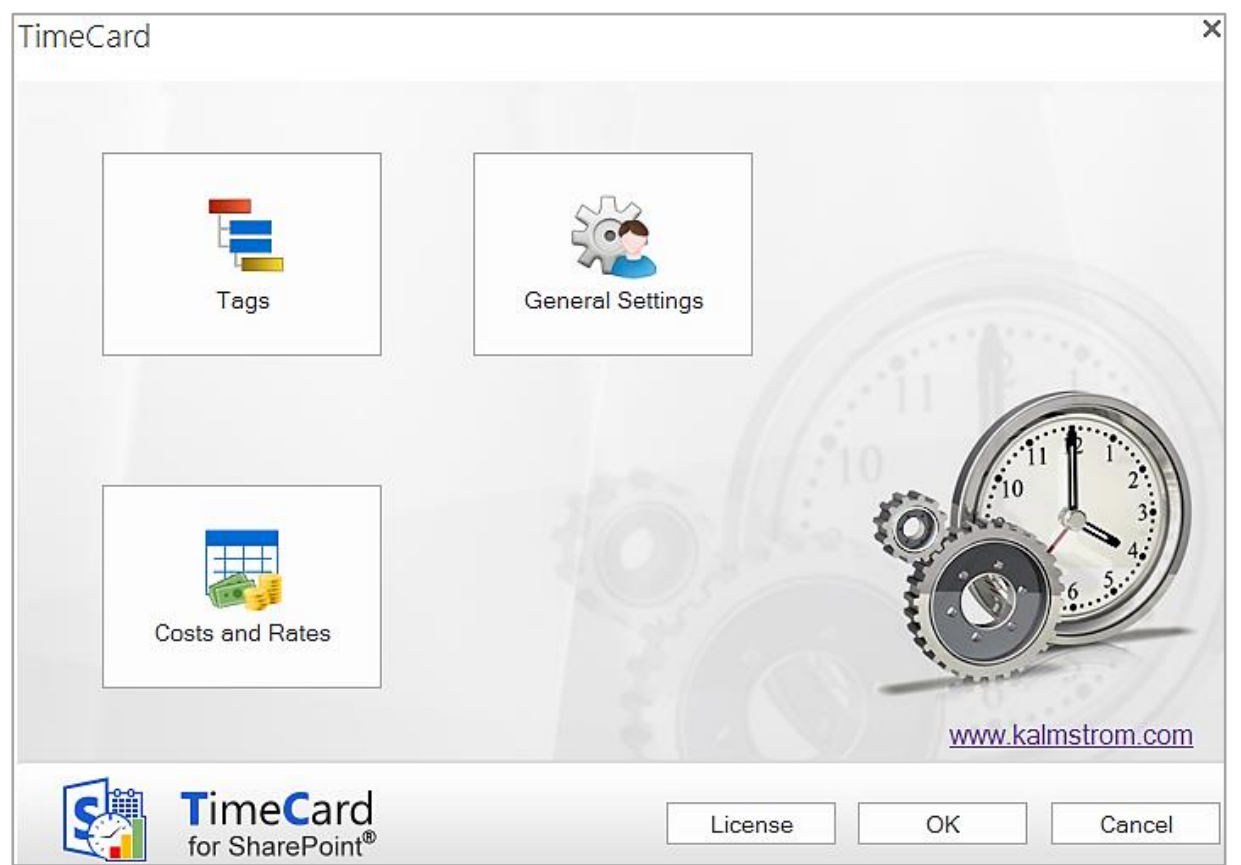

# <span id="page-9-1"></span>6.1 TAGS

In the Tags dialog you should define what *TimeCard* properties your organization needs. In other words, decide what extra information should be gathered from each event beside the date, start time, duration, body and subject. Add these properties in the dialog as tags, tag values, tag types and tag categories.

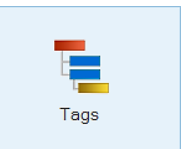

### <span id="page-9-2"></span>6.1.1 TAGS AND VALUES

By default, *TimeCard* is configured to work with two tags, **Customer** and **Task**. This means that for each event, users will have to select a certain customer and a certain task for that specific event. However, you can easily modify the tags and give them other names that is better for your organization. Write the Tag names you need under **TimeCard Properties**, and the columns to the right will automatically change to reflect what you have entered.

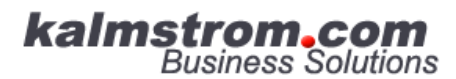

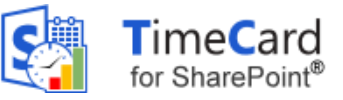

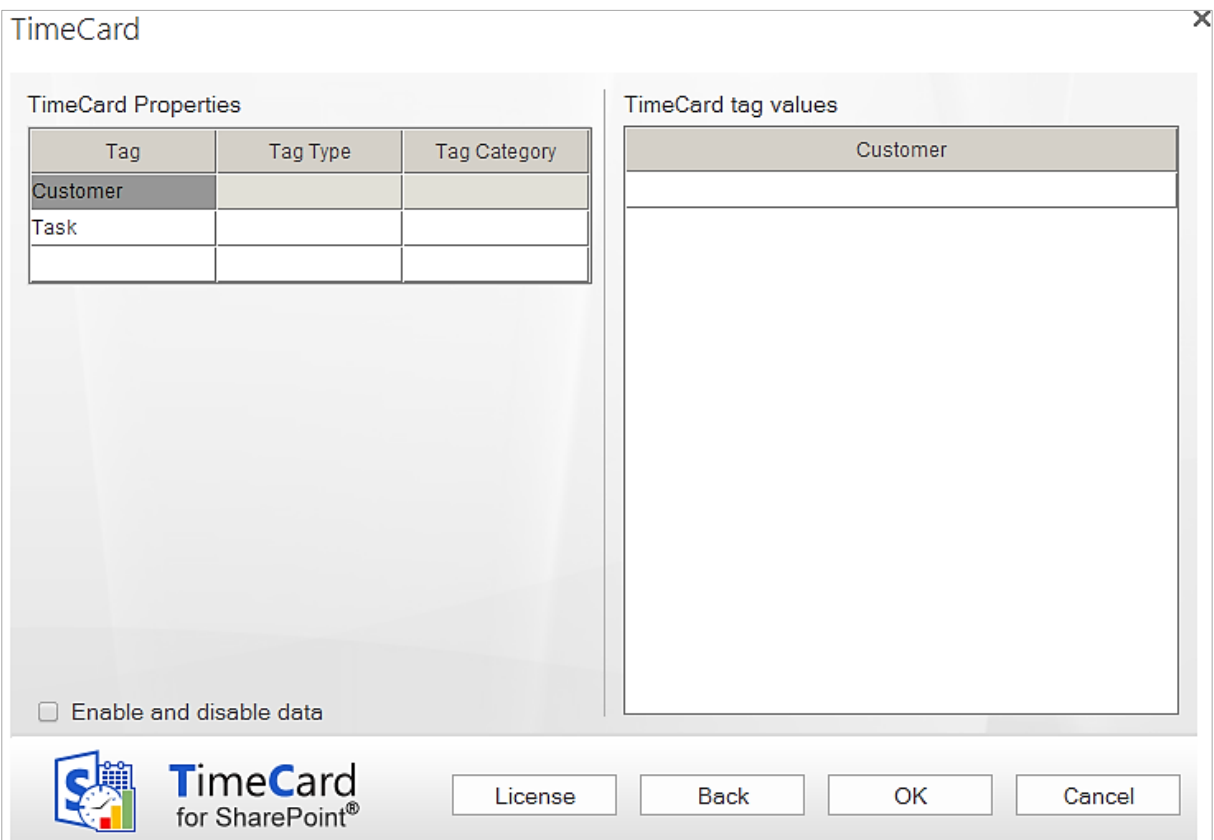

You can use one, two or three tags with *TimeCard*. If you add a third tag, keep in mind that it will make the procedure of tagging events more complicated. You can also remove one tag so that only one remains to work with. This will save time for all users tagging events.

Choosing the appropriate tags to report on is an important step, and they can easily be edited if the needs of your organization change. It is often best to start with a simple reporting scheme and extend it later (if necessary).

In the right part of the dialog you should fill out the tag values users can select among in the appointment dropdowns.

Note:

You cannot have the same name in more than one tag. If a **Task** is called "ABC" you can NOT have a **Project** also called "ABC". You can call the project "ABC\_P" (or something similar), but not exactly the same.

### <span id="page-10-0"></span>6.1.2 CATEGORY AND TYPE

*TimeCard* gives a possibility to categorize the tag values by sorting them into Tag Types and Tag Categories. These extra properties are not shown in the appointment dropdowns, in the users' Personal Settings or when users report time. That way the users will never have to bother with the higher levels of categorization.

For the management the types and categories might be very useful, as they are used to group and filter data in the [Statistics.](#page-28-0)The image below shows the Tags dialog in the *TimeCard* Global Settings when Example data has been installed. In the Example data each Customer and Task tag value has a Type and a Category.

When you have entered the name of a Tag Type and a Tag Category on the left side of the screen, the type and category will be shown in the right panel also, so that you can enter type and category values for each tag value. A hierarchy tree will be shown to the left, under the properties.

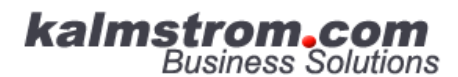

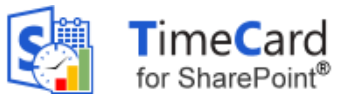

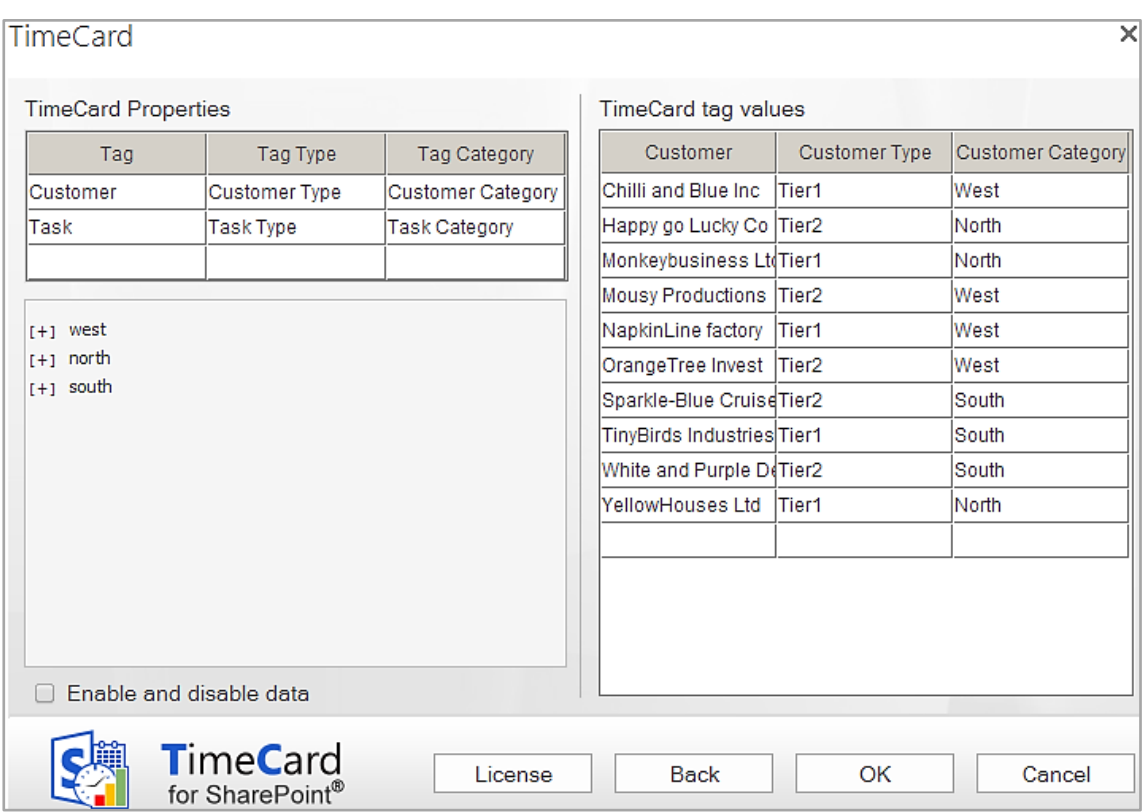

You may very well use only a type, but you cannot use just a category.

Below is an example of how the tag Tasks can be sorted in types and categories in the same way. Here the Tag Type is called "Service Area" and the Tag Category is "Work Type". The category only has two values – billable time and internal work.

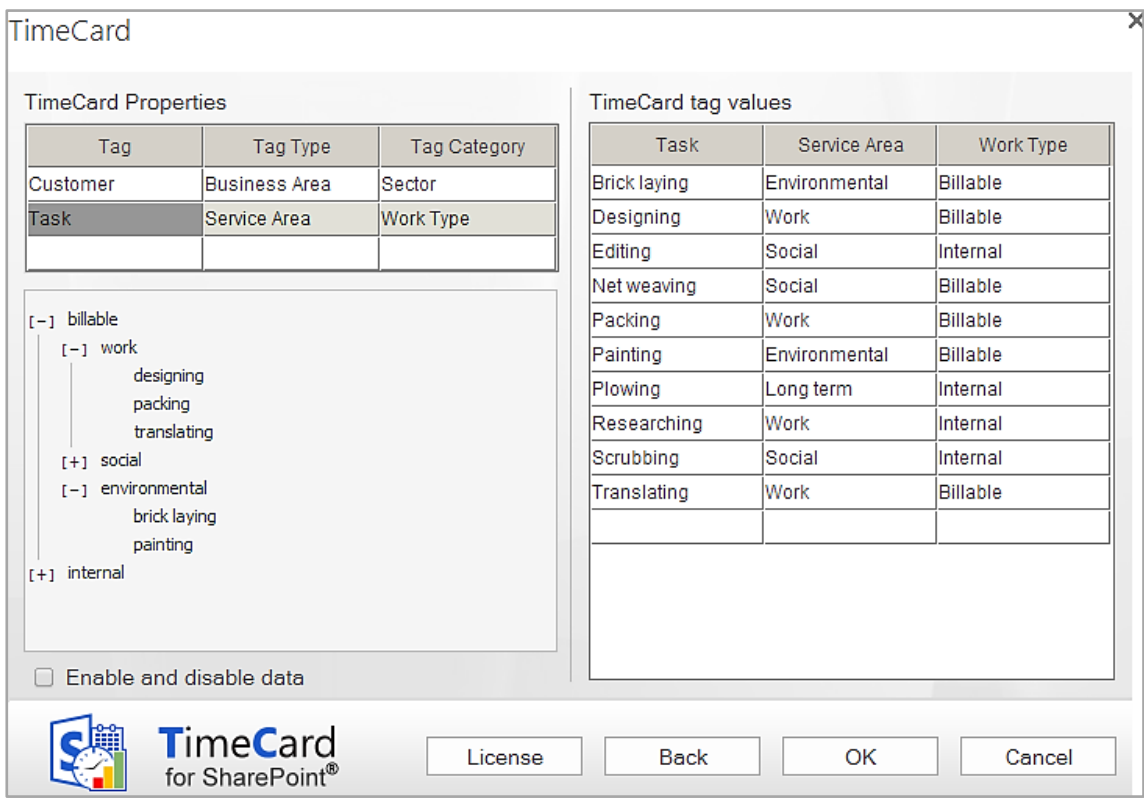

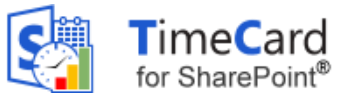

#### <span id="page-12-0"></span>6.1.3 ENABLE AND DISABLE DATA

**kalmstrom.com**<br>Business Solutions

The checkbox "Enable and disable data" lets the administrator hide tag values from the Personal Settings without having to delete them. Disabled data will be shown everywhere except in the users' Personal Settings. As the users cannot select this tag value anymore they cannot report on it.

When the box is checked, a new column will be displayed in the right part of the screen. All tag values with their types and categories are enabled by default, but you can uncheck the rows whose tag values you wish to hide in the Personal Settings.

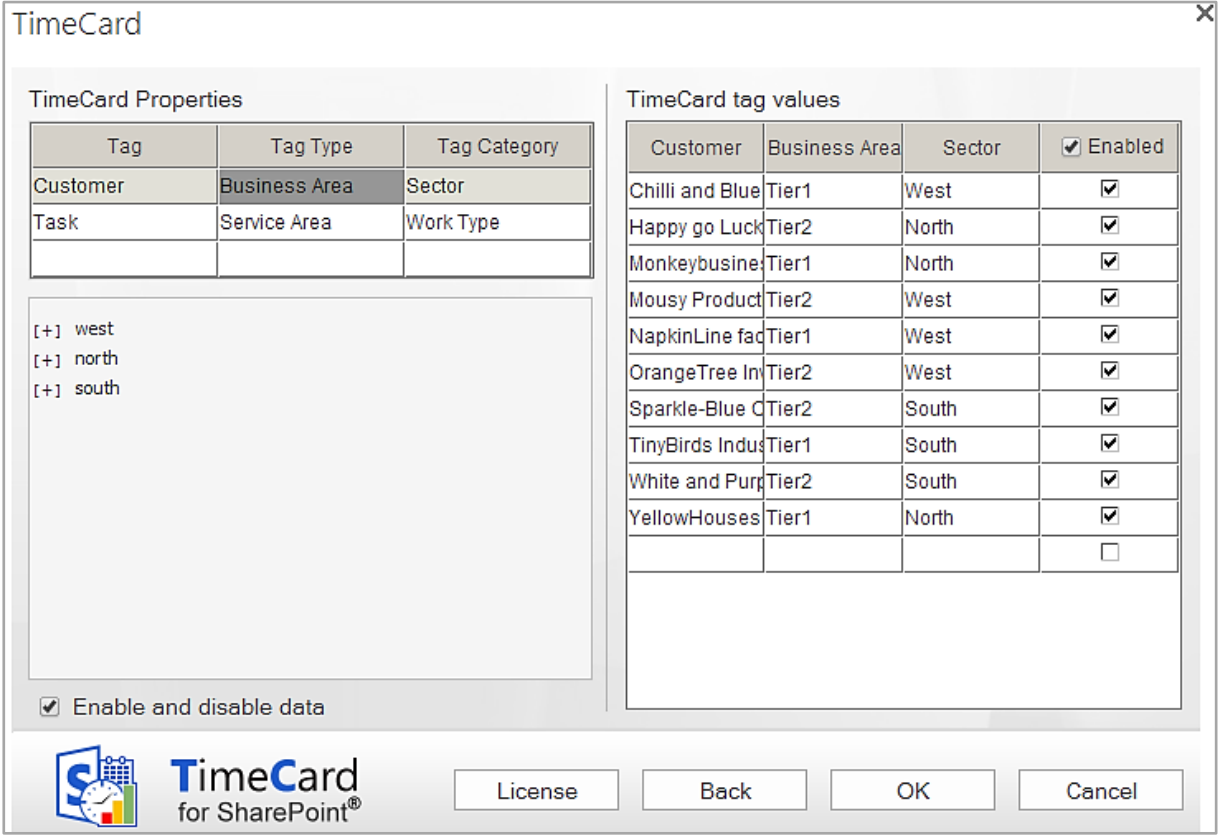

#### <span id="page-12-1"></span>6.1.4 IMPORTING DATA BY COPY AND PASTE

It is quite easy to **copy and paste information into the settings grid**. If you already have an Excel list or similar with existing values that you want to use, the copying procedure should be very straightforward.

Copy and paste using Ctrl + c and Ctrl + v, or right click in a cell to show the copy/paste options.

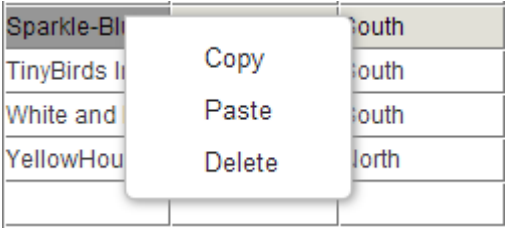

When you click OK or Back after pasting the data, it will be sorted alphabetically and any blank rows and duplicates will be removed.

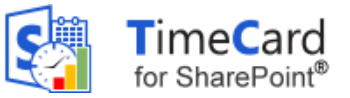

### <span id="page-13-0"></span>6.2 COSTS AND RATES

*TimeCard* is designed to be very flexible, so that you can set it up to fit the way you want to track costs and time. Thus it is important that you consider how to set up the cost calculating options.

Either you can specify that one of your *TimeCard* tags should be the cost carrier, or you can calculate the cost after each person's hourly rate.

Costs and Rates

When entering the rates, you do not need to enter the currency. It will follow your Windows settings.

The default setting calculates the costs by the first tag. The tag name and the tag values entered in the Tags screen are automatically displayed in the Costs and Rates screen too.

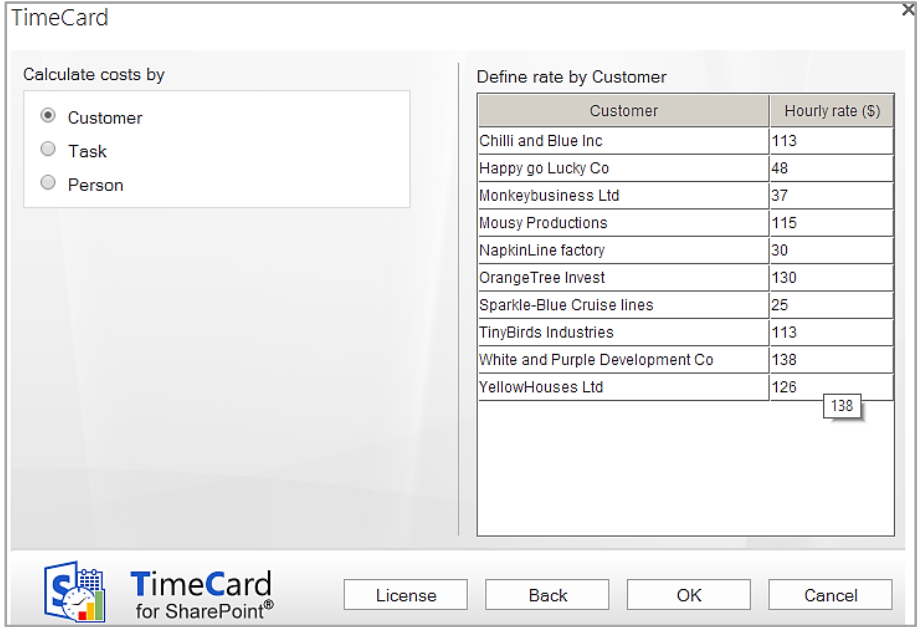

The costs may also be calculated by the second (or third) tag.

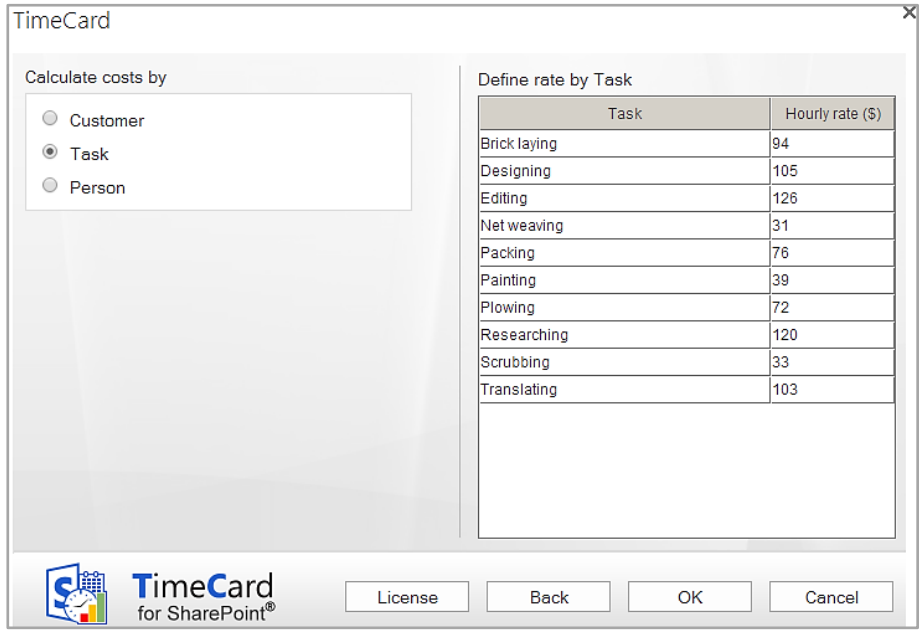

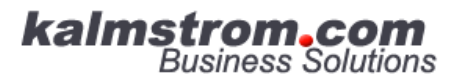

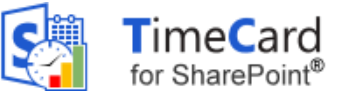

**Example** on calculation by the tag "Task":

A task value called "Meeting" have been created, and the hourly rate of that value is set to \$75. Therefore, a two-hour event tagged with "Meeting" will have a cost of \$150 reported.

Likewise, if you choose to calculate costs by the tag "Customer", your reported time for each individual customer is multiplied by the hourly rate for each customer.

When the costs are counted by person, there are two options:

The administrator sets the rates in the **Global Settings**. When this option is selected, a column for Rate (\$)  $\parallel$  50 persons and rates will be shown in the right panel.

Category may also be added, for example department. Only the category and rates fields are editable.

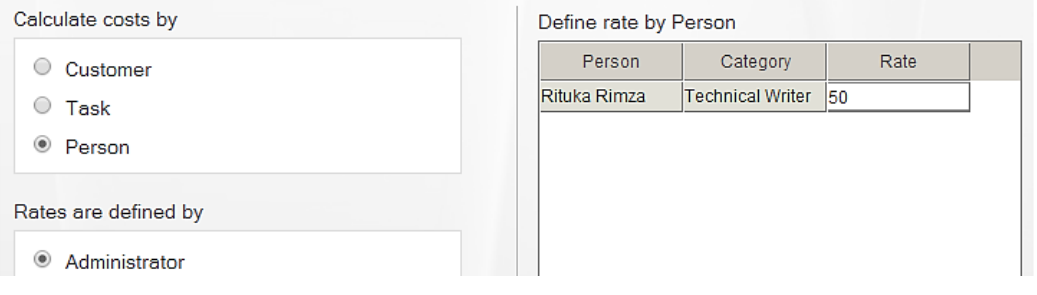

The persons are loaded into the dialog after the first time the users have reported time. Therefore, you might want to ask each user to make a test reporting.

#### Each user defines her/his rate in the **Personal Settings.**

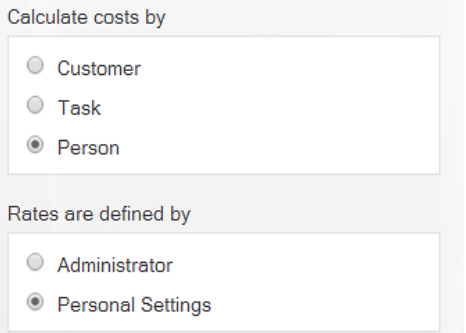

### <span id="page-14-0"></span>6.3 GENERAL SETTINGS

Below is the default General Settings screen. Here the *TimeCard* administrator can enable several extra features that may enhance *TimeCard* for the organization. None of these features are enabled by default.

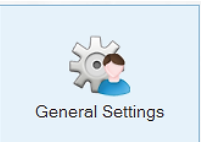

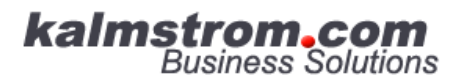

– leveraging your Microsoft®

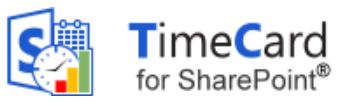

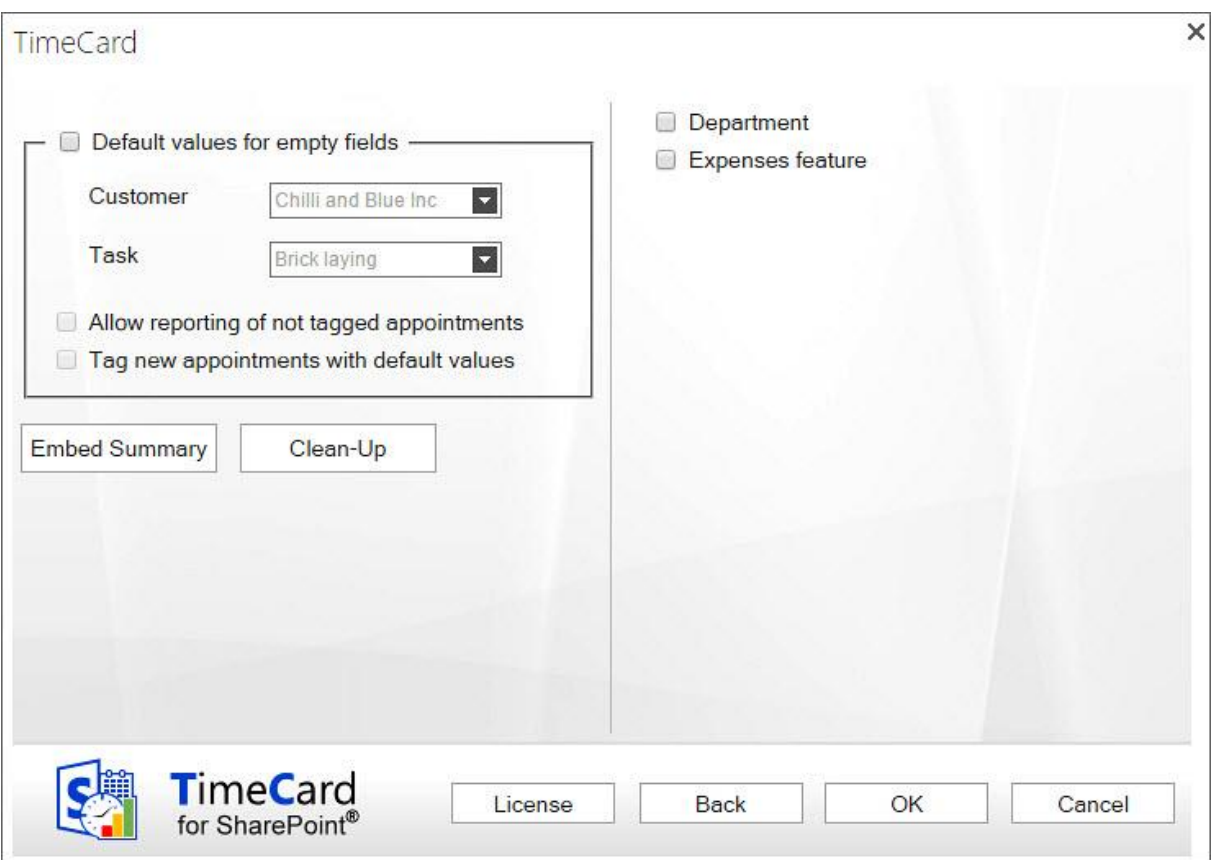

#### <span id="page-15-0"></span>6.3.1 ALLOW AUTO-ADD OF TAG VALUES

Allow Auto-Add of tag values

If you enable this feature, each user will automatically get every new tag value that is added in Global Settings in their event dropdowns. They of course have the option of de-selecting them if they don't want to use them. When this option is enabled, the tag values in each user's Personal Settings are not saved but continuously updated with the data from the Global Settings.

When the box is *not* checked, the users have to open the Personal Settings and enable it to be able to select it in the event dropdown.

#### <span id="page-15-1"></span>6.3.2 DEFAULT VALUES

When users don't select values from all the *TimeCard* dropdowns (1, 2 or 3) in an event, that event cannot be reported. But the administrator can define a tag value that will be used automatically if the user has left a field empty when reporting.

When a default value is set for a tag, it will be entered **instead of an empty field.** Selected values will of course stay unchanged.

The default values are not connected to each other but are used separately.

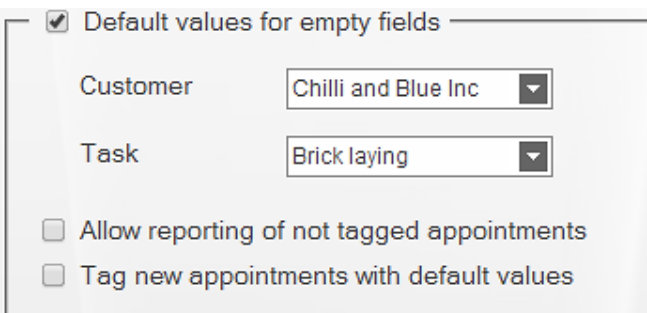

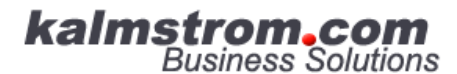

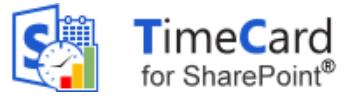

#### **Example**

The *TimeCard* tags are "Car" and "Year". The values are:

Car: Ford, Daewoo, Honda. Year: 2010, 2011, 2012, 2013. The default values are set to: Honda, 2011.

When an event is tagged with  $\leq$  Ford,  $\cdot$  > it will be reported to the database as  $\leq$  Ford, 2011>, as the default value is used only for the missing tag.

An event tagged with <--, 2012> will be reported as <Honda, 2012>

You may permit reporting if all fields are empty, which might be useful if users often report on the same tag values. The checkbox "**Allow Reporting of not tagged appointments**" means that events with all *TimeCard* fields empty will be reported with the default values.

You cannot report events with empty fields if default values are not set for them, so the checkbox "Allow Reporting of not tagged appointments" is active only when the checkbox "Default values for empty fields" is enabled.

#### **Example**

The event <--, --> will be reported as <Honda, 2011> if the checkbox "Allow Reporting of not tagged events" is checked and those are the default values. (The untagged event will not be reported at all if the "Allow" box is unchecked.)

When you check the box "**Tag new appointments with default values**", users will see the default tag values when they create a new event, and they can either change them or leave them as they are. This is the best option for most users.

If you do **not** check this box, the default tag values will be added at reporting. To post events users need to **select "All events"** from the right hand dropdown and click "Get Values". When they report all events, the not tagged event will be saved with the default tag values.

#### <span id="page-16-0"></span>6.3.3 EMBED SUMMARY

Use the Embed Summary button when you want to embed the *TimeCard Summary* in another page in the site where *TimeCard* is installed. (SharePoint 2010 does not support this feature.)

A dialog will open when you click on the Embed Summery button. Copy the code and follow the instructions to embed the summary in another page.

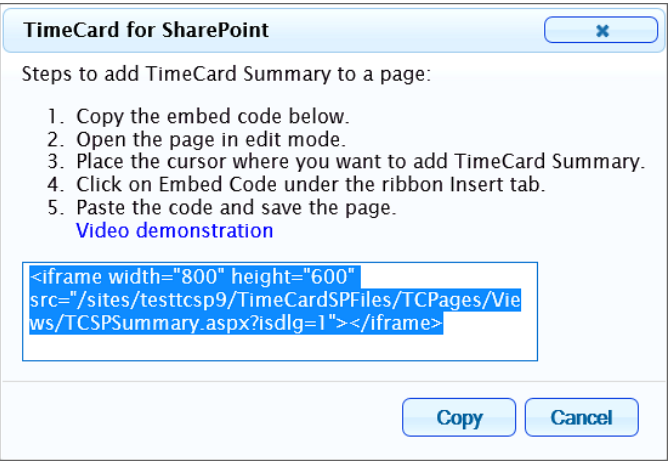

The *TimeCard Summary* gives an overview of reported and planned time and can be used by managers for a quick study of time reported for a week or month. The *TimeCard Summary* also shows future calendar events for five days ahead of the current date. These future events are

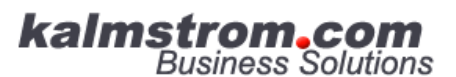

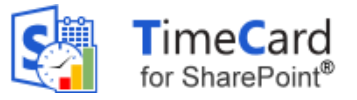

overwritten at each reporting, so future calendar events can be edited and deleted by the users as plans change.

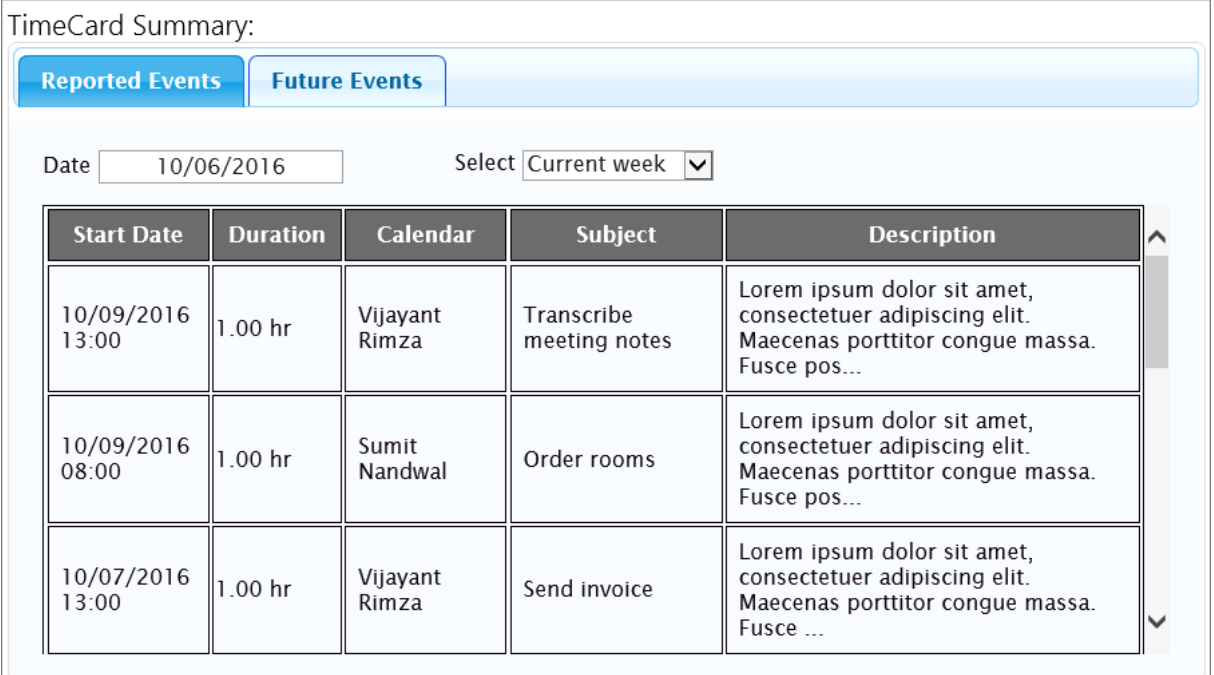

#### <span id="page-17-0"></span>6.3.4 CLEAN-UP

The clean-up button is used at upgrade, removal and deactivation of *TimeCard*. *Refer* to Clean-Up.

#### <span id="page-17-1"></span>6.3.5 DEPARTMENTS

When the Departments box is checked, each user will be asked for department when reporting for the first time.

#### <span id="page-17-2"></span>6.3.6 EXPENSES

If the Expenses feature is enabled, users can add expenses to each appointment and then **report these expenses when reporting hours**.

When you check the box to enable the Expenses feature, five fields are shown. Here you can **edit labels for the expense costs** that users should be able to report. We suggest that all the fields except the Description field should be numeric, to be easy to summarize.

The default values are Mileage, Mileage Cost, Per Diem, Other and Description. We recommend that as many labels as possible are for numeric values that can be summarized in the Excel report and the statistics.

Once you change the caption of an Expense label in the Global Settings, it will also be changed in the *TimeCard* statistics, in the **Ø** Department

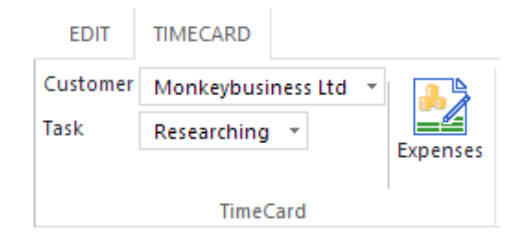

#### Expenses feature

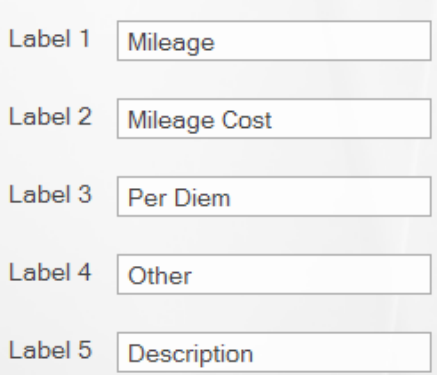

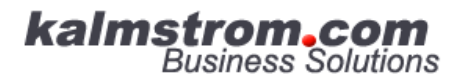

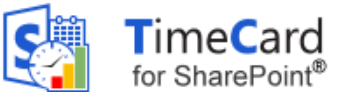

Export to Excel sheet and in the Add/Edit Expenses dialog box in the user's events.

**kalmstrom.com** 

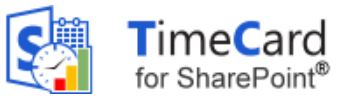

Persona<br>Settings

**Report Statistics** 

### <span id="page-19-0"></span>*7 PERSONAL SETTINGS*

When you have clicked the Personal Settings button in the *TimeCard for SharePoint* ribbon group, the Personal Settings dialog will be shown. Here each *TimeCard* user can make choices on how *TimeCard* should work for them. The Personal Settings are only applied to one user.

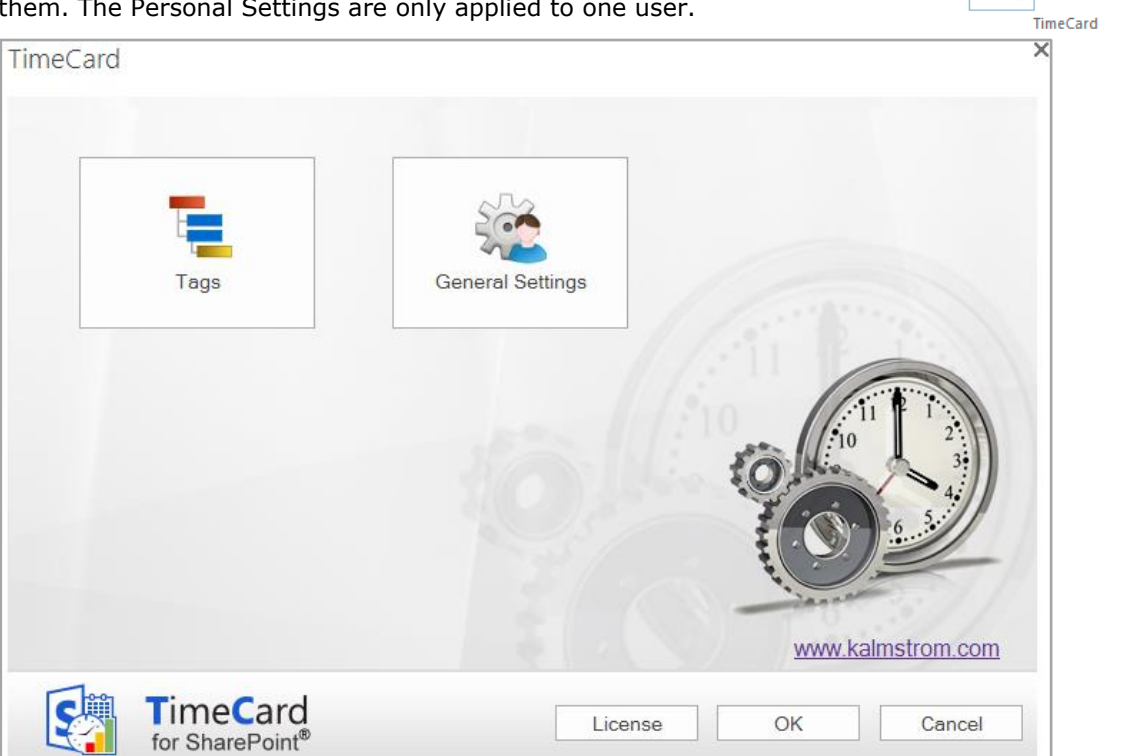

# <span id="page-19-1"></span>7.1 TAGS

The Personal Settings Tags screen contains the tags specified by the administrator and their values. Here the user can uncheck the values that are not needed, for example tasks that this user never performs.

Tags

Unchecked values will not be shown in the *TimeCard* dropdowns in the events for this user. This way each user will have fewer alternatives to select from when tagging the events with time reporting data.

When the box for "Write tag values in the subject" is checked, the values this user selects for each event will be entered in the subject of the event also.

**kalmstrom.com** 

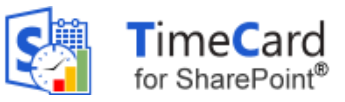

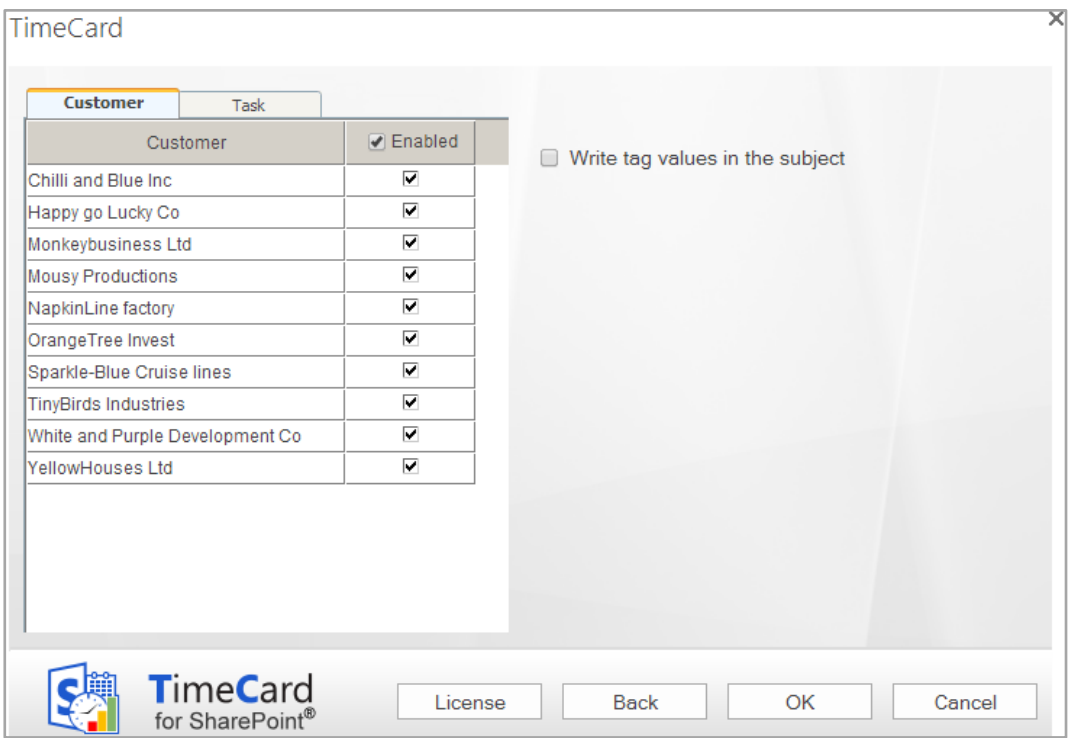

### <span id="page-20-0"></span>7.2 GENERAL SETTINGS

In the Personal Settings General Settings screen users can define some other settings that will only apply to the individual user.

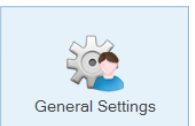

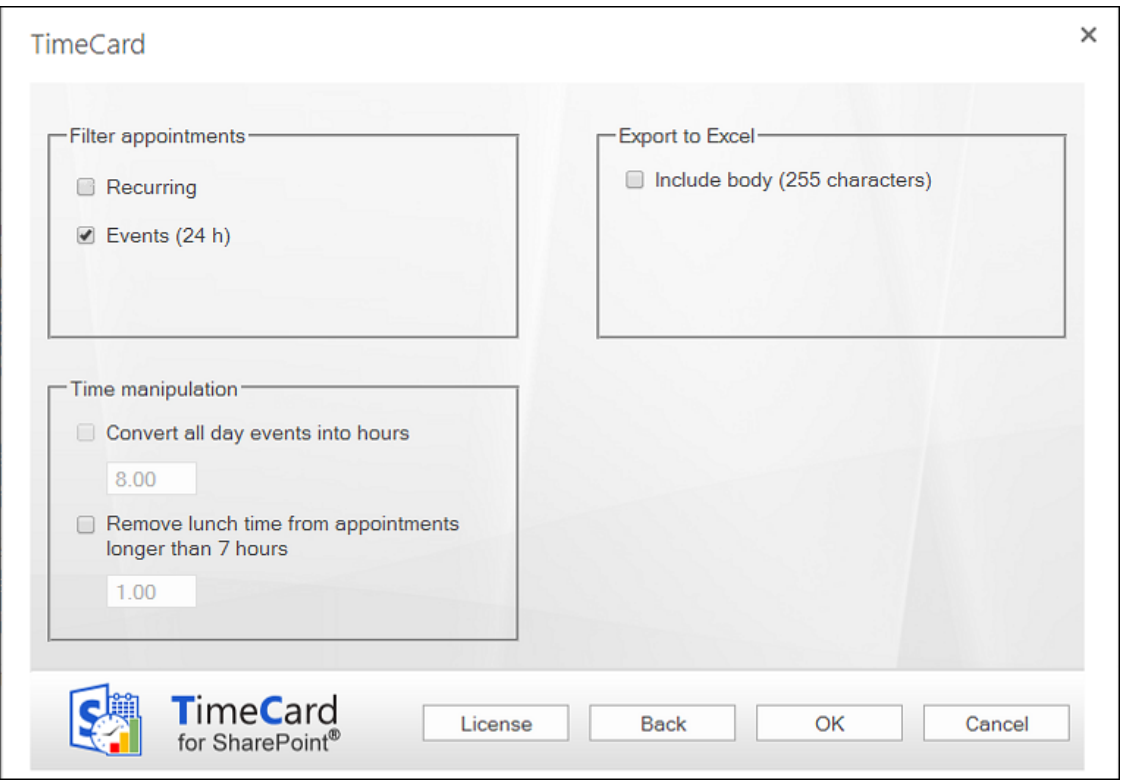

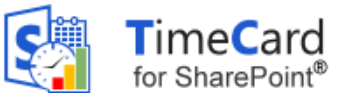

#### <span id="page-21-0"></span>7.2.1 FILTER

Under "Filter appointments" users may decide what types of events should be excluded from reporting. These events will not be displayed in the reporting summary even if they exist in the *TimeCard* calendar. Not even if they are tagged with *TimeCard* values will they be reported.

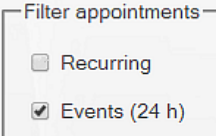

By default all day events are excluded from the reporting, but you can uncheck the box to include them. Recurring events are included in the reporting by default, but when you check the box they will be excluded.

#### <span id="page-21-1"></span>7.2.1.1 RECURRING

Users who want to keep Recurring events included in the reporting should be aware that recurring series of events are treated as one group by *TimeCard*. Any changes in the *TimeCard* values of one event will be applied to the whole series.

#### <span id="page-21-2"></span>7.2.1.2 ALL DAY

When the "Events (24h)" box is unchecked, it is possible to manipulate the time for all day events. If the time is *not* manipulated, all day events are considered to be exactly 24 hours work time in the *TimeCard* reports. Therefore, users should set another number of hours in the Time manipulation checkbox.

#### <span id="page-21-3"></span>7.2.1.3 TIME MANIPULATION

When the all day events are set to be reported with *TimeCard* it is possible to convert all day events into hours, so that fewer hours than 24 are reported for that day.

It is also possible to remove time from events that are longer than seven hours. This can be done whether you exclude all day events from the reporting or not.

<span id="page-21-6"></span>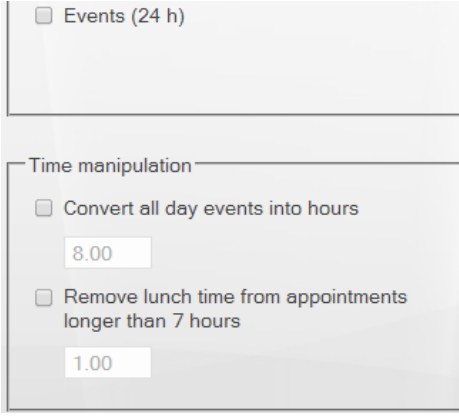

### <span id="page-21-4"></span>7.2.2 EXPORT TO EXCEL OPTIONS

At reporting, the data for the reporting period can be exported to an Excel datasheet. Each user can select to include the first 255 characters of the event body in that export.

<span id="page-21-5"></span>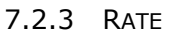

If the administrator has specified that costs should be calculated by person and that this rate should be defined in the Personal Settings, this screen will have an additional field for rate.

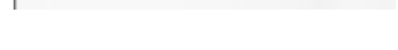

Include body (255 characters)

-Export to Excel-

Rate (\$) 50

The currency will be the one specified in the system settings, so you just have to fill out the figure.

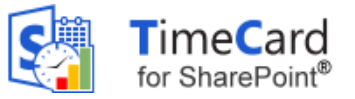

### <span id="page-22-0"></span>*8 WORK WITH TIMECARD IN THE SHAREPOINT CALENDAR*

Use your SharePoint calendar to plan your day with meetings and appointments. You have to select the appropriate **tag values** (or value) for each event, but otherwise you can handle them just as you normally would. You can, for example edit or move them without the *TimeCard* tags being disturbed.

When the week (or any other preferred period) is done, you can review the existing data and report them directly from the SharePoint calendar. You may also export the data of each reporting to an Excel sheet, and when you have reported time with *TimeCard* for a while you can study your data in the Excel statistics reports.

# <span id="page-22-1"></span>8.1 THE *TIMECARD* CALENDAR TAB

kalmstrom.com

**Business Solutions** 

*TimeCard* creates a new tab in the calendar ribbon. Under this tab you will find the *TimeCard* group with buttons for Personal Settings, Reporting and Statistics. Administrators have two more buttons: Global Settings and Manage Users.

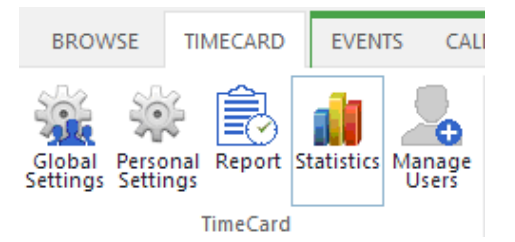

# <span id="page-22-2"></span>8.2 THE TIMECARD EVENT TAB

In the open event you can see the *TimeCard* tab in the Edit mode.

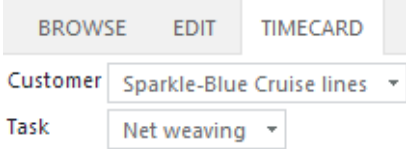

#### **TimeCard**

Below you can see how the appointment ribbon group looks when the Expenses feature has been enabled by the administrator.

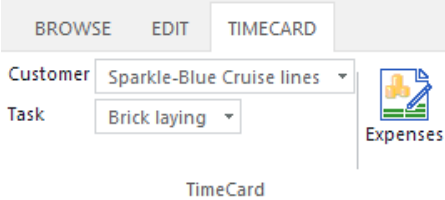

### <span id="page-22-3"></span>8.3 CREATE A NEW EVENT WITH *TIMECARD* VALUES

Create a new appointment as usual, by clicking the New Event button under the Event tab or by simply double clicking in an empty cell in the calendar. But to use your calendar with *TimeCard*, select the extra information (the *TimeCard* tag values) from the dropdown list or lists under the *TimeCard* tab in the event.

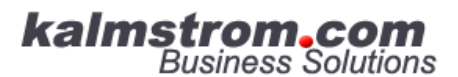

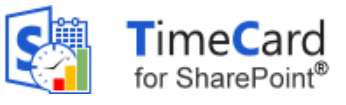

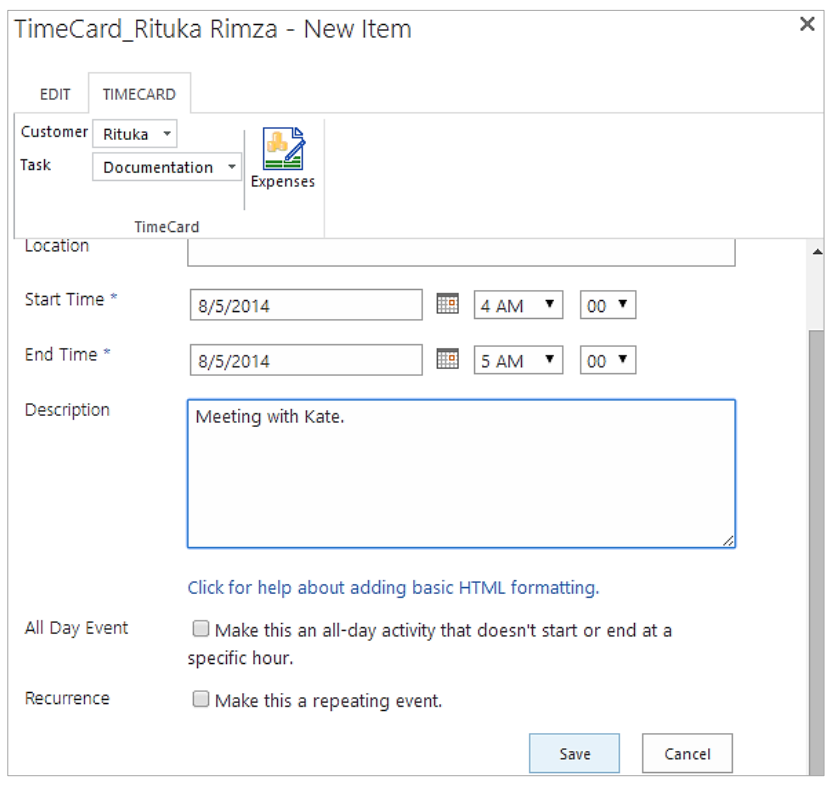

### <span id="page-23-0"></span>8.4 SET OR CHANGE TIMECARD VALUES IN AN EXISTING EVENT

When you want to add or change *TimeCard* tag values (and maybe expenses) of an existing event, click on the event to open it and then click on the Edit Item button. When the event is in Edit mode you can see the *TimeCard* tab. Open it and add or change *TimeCard* properties.

### <span id="page-23-1"></span>8.5 EXPENSES

With *TimeCard* you can **report your expenses at the same time as you report your hours**, if this feature is enabled by the *TimeCard* administrator. This is done in the Expenses dialog, which you reach by pressing the Expenses button under the *TimeCard* tab in the open event.

In the Expenses dialog, fill out your expenses and they customer Sparkle-Blue Cruise lines  $\overline{\bullet}$   $\overline{\bullet}$  will automatically follow the appointment when you report your hours.

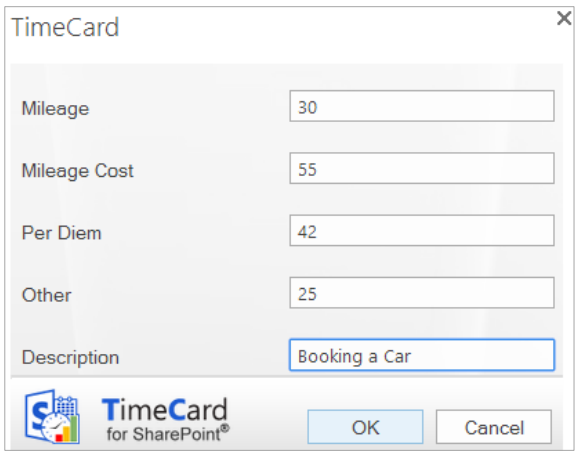

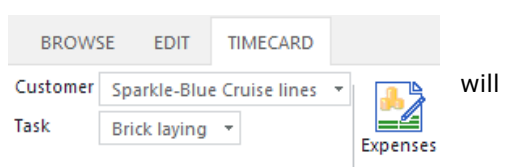

**TimeCard** 

**kalmstrom.com** 

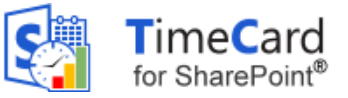

### <span id="page-24-0"></span>*9 REPORT WITH TIMECARD*

Open the reporting dialog by pressing the Report button under the *TimeCard* tab in the calendar ribbon group.

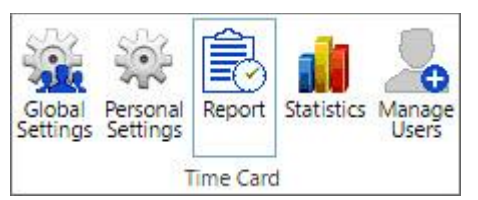

# <span id="page-24-1"></span>9.1 REPORTING DIALOG – MAIN PURPOSE

The Reporting dialog lets you select a time period, view and edit a summary of your work time and report the work time to a SharePoint list. Also the expenses are reported if your administrator has enabled that feature and you have used it.

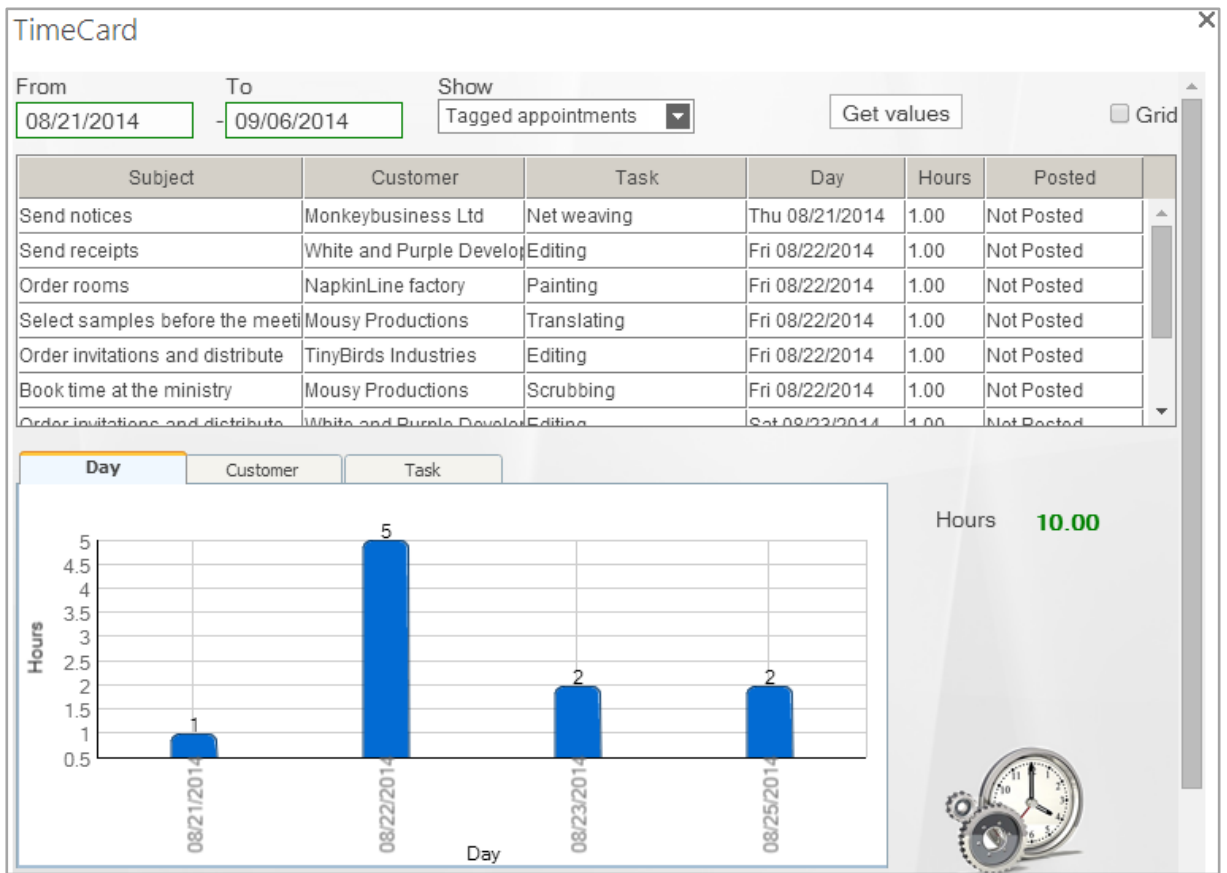

# <span id="page-24-2"></span>9.2 CHOOSE DATE RANGES

Choose your date range by selecting a start and end date for the report.

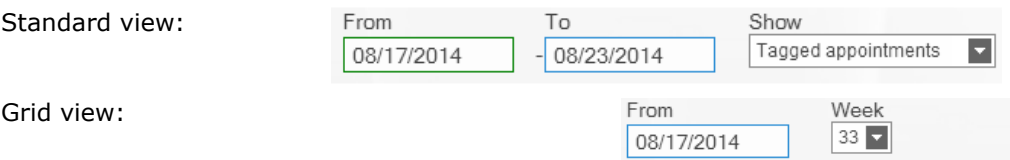

*TimeCard* will summarize all events within that date range and include them in the report. If the Expenses feature is used, the expenses for the events you report will also be included.

kalmstrom.com **Business Solutions** 

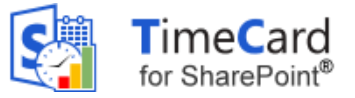

### <span id="page-25-0"></span>9.3 **DISPLAY OPTIONS**

For the time period you have defined, you can select which events you wish to show. These are the alternatives:

- Tagged appointments.
- Partially tagged appointments.
- Both tagged and partially tagged appointments. ۰
- Not tagged appointments. ۰
- All appointments. ۰

This makes it easy to verify that you have not missed tagging an event in your calendar. If you did, you can easily select *TimeCard* tag values for that event directly in the Reporting dialog.

### <span id="page-25-1"></span>9.4 CHANGE APPOINTMENTS WITHIN THE REPORTING DIALOG

You can change the *TimeCard* tag values and other properties within the Reporting dialog by selecting a row in the list and changing one or more values. All changes will be written back to your calendar.

# **TimeCard**

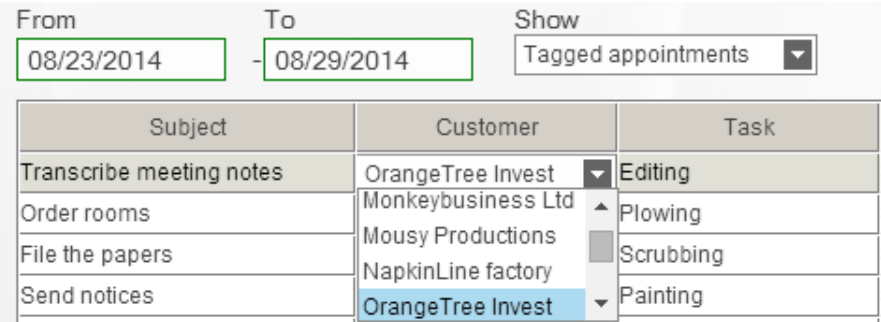

# <span id="page-25-2"></span>9.5 GRID

When you check the box for Grid, you will get a possibility to add events directly in the Reporting dialog. For tag values that already exist in the dialog you can quickly change the time period or add more hours in empty cells. Click Save when you are finished with each week, to save the changes to the calendar.

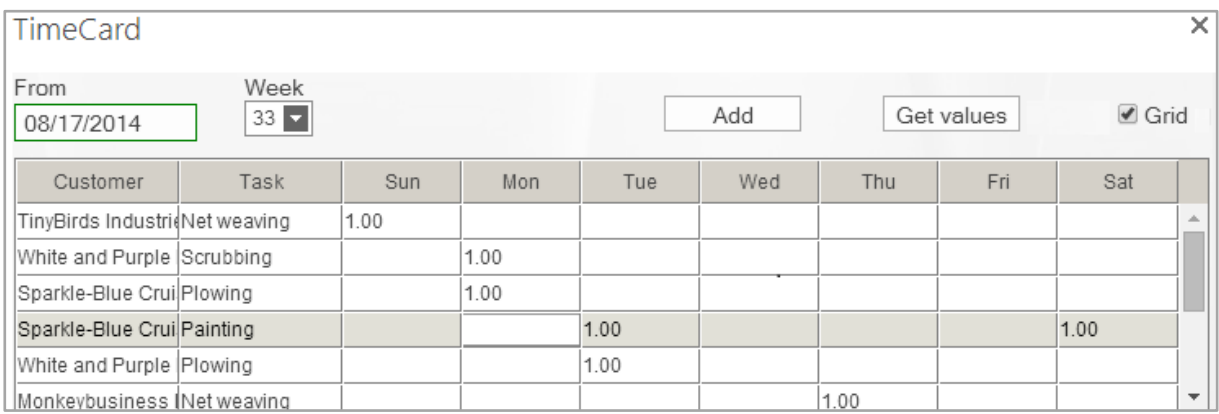

For tag values that are not present in the reporting grid, click the Add button to open a new dialog where you can add tag values. Then click OK to add the event to the reporting summary. Enter the number of hours in the cell for the actual day, and click Save to save the new event to the SharePoint calendar.

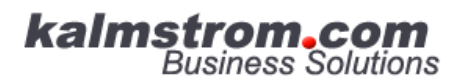

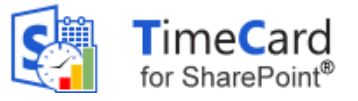

The event will be saved to an empty period of the correct day, but if you want to specify the hour you have to go into the SharePoint calendar and do that.

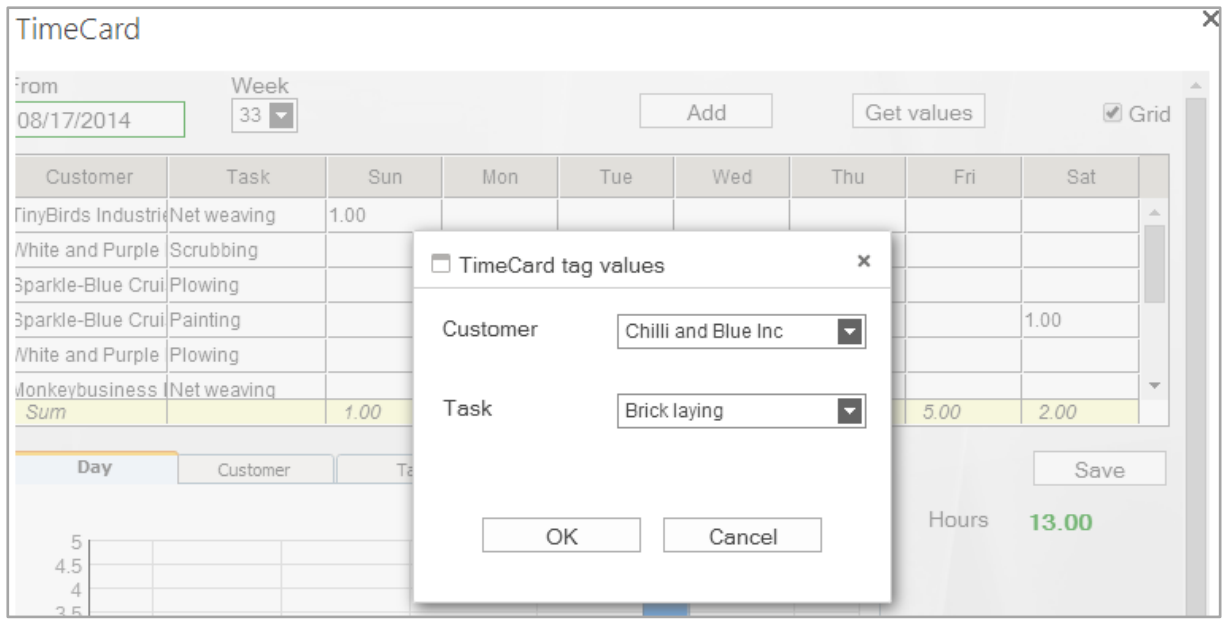

# <span id="page-26-0"></span>9.6 EXPORT TO EXCEL

The Export to Excel button produces an editable Excel sheet with data about all the appointment listed in the *TimeCard* Reporting dialog, where hours (and expenses) are summarized.

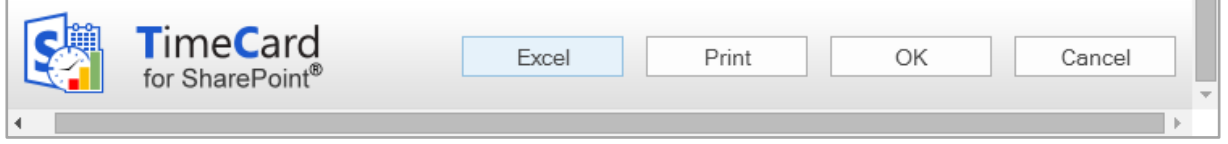

In the Personal Settings you can select if the appointment body should be included or not, *refer to*

[Export to Excel Options.](#page-21-6) To use this feature you must have Microsoft Excel installed.

The Excel reports are generated at an kalmstrom.com service on Microsoft Azure. and when the report file for the selected period has been created you will be asked if you want to download it. The file can be printed for signatures, if that is needed before the reporting.

**kalmstrom.com**<br>**Business Solutions** 

– leveraging your Microsoft®

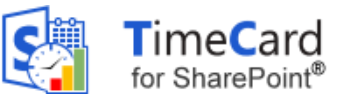

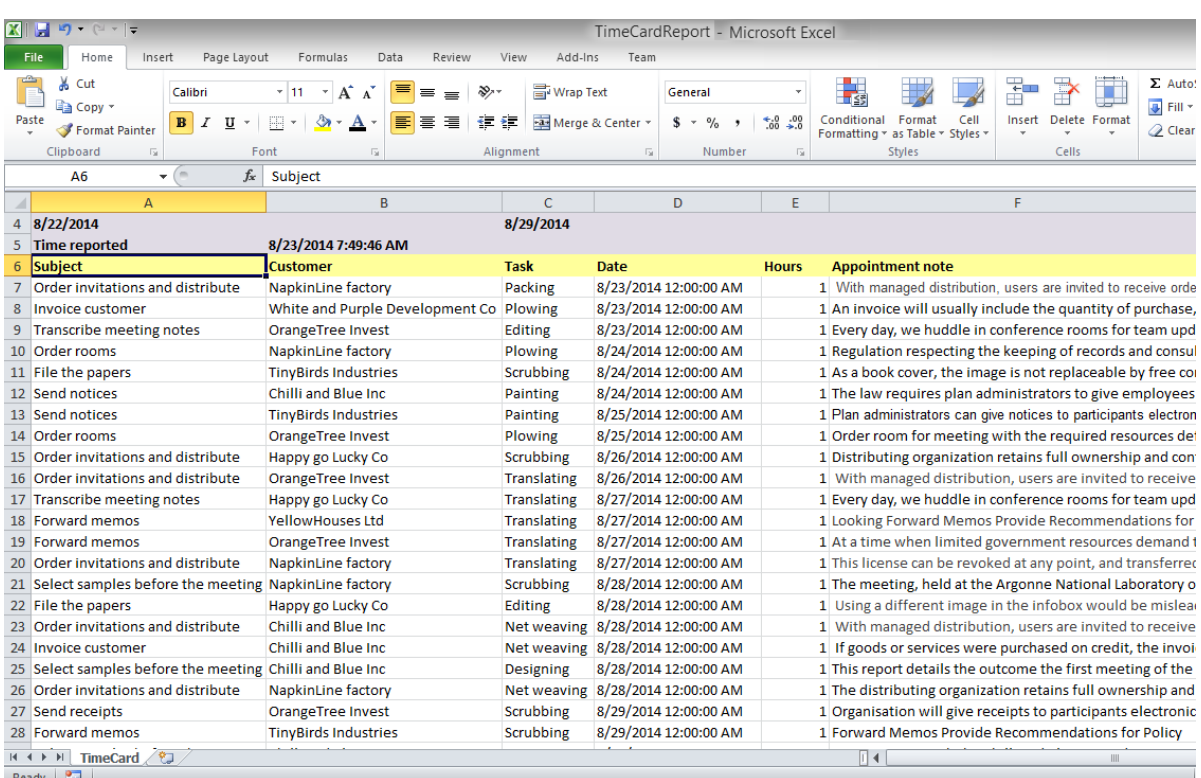

### <span id="page-27-0"></span>9.7 PRINT REPORT

When you press the Print button the reporting period and the two panels in the Reporting dialog will be printed.

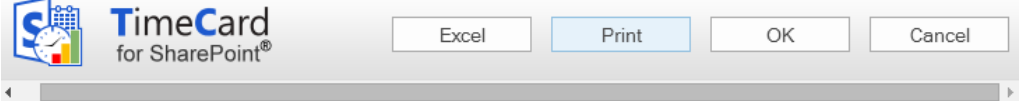

# <span id="page-27-1"></span>9.8 SEND REPORT

Click OK to report. When you have reported the selected period you will be asked if you want to report time for another period.

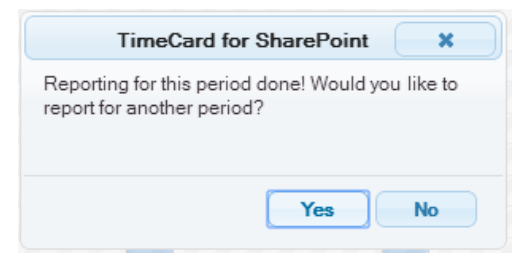

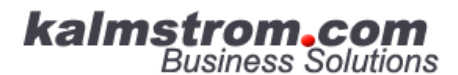

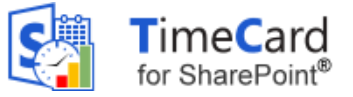

### <span id="page-28-0"></span>*10 STATISTICS*

When you press the Statistics button under the *TimeCard* tab in your calendar, *TimeCard* will create Excel reports with statistics on all reported data. When the Statistics button is used by an administrator, statistics for all users will be shown. When another user presses the Statistics button, he or she will only see his/her own statistics.

The reports themselves are the same for admins and users. The only difference is what data is fetched – all data or data for only one user. Therefore the description below applies to both administrators and users.

Each time you run the *TimeCard* statistics application the statistics reports will be refreshed with any new data.

You can use all the Excel features with these reports, so you can select to study any time period or detail in the data. If you are not used to working with Excel, you might find the [Excel tips on the](http://www.kalmstrom.com/Tips/OutlookTips.htm) kalmstrom.com [website](http://www.kalmstrom.com/Tips/OutlookTips.htm) a good introduction.

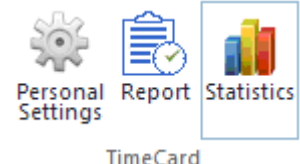

The statistics reports are generated at a kalmstrom.com service on Microsoft Azure, and when the reports file has been created you will be asked to download it.

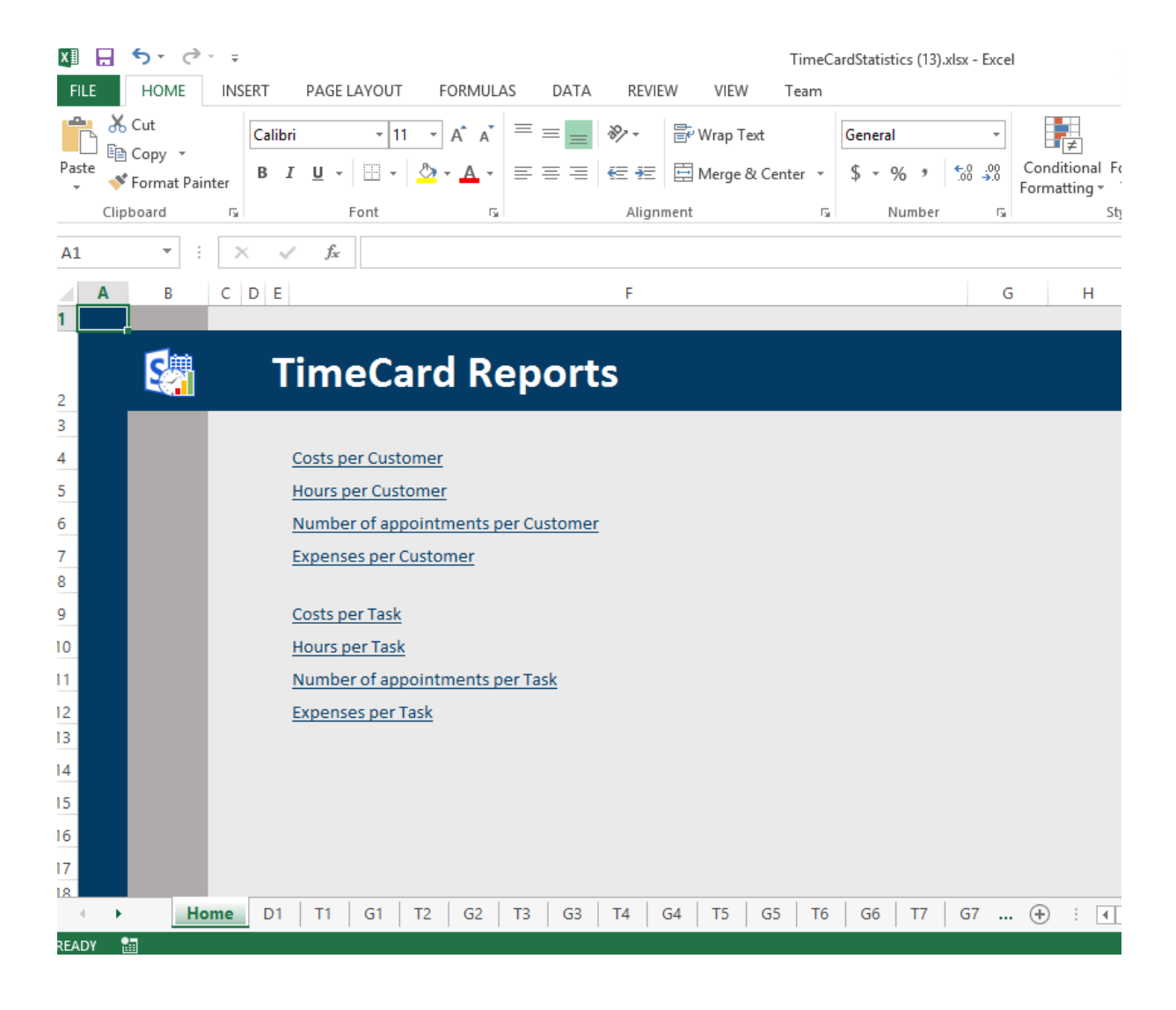

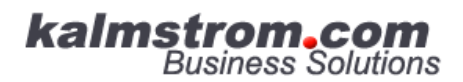

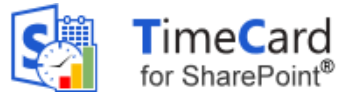

### <span id="page-29-0"></span>10.1 REPORTS

The reports are grouped by tag, and there are three statistics reports for each tag: Hours per [Tag], Cost per [Tag] and Events per [Tag].

When the Expenses feature is enabled, there will be one more default report per tag, Expenses per  $[Tag]$ .

Each report is shown as a pivot table and as a chart.

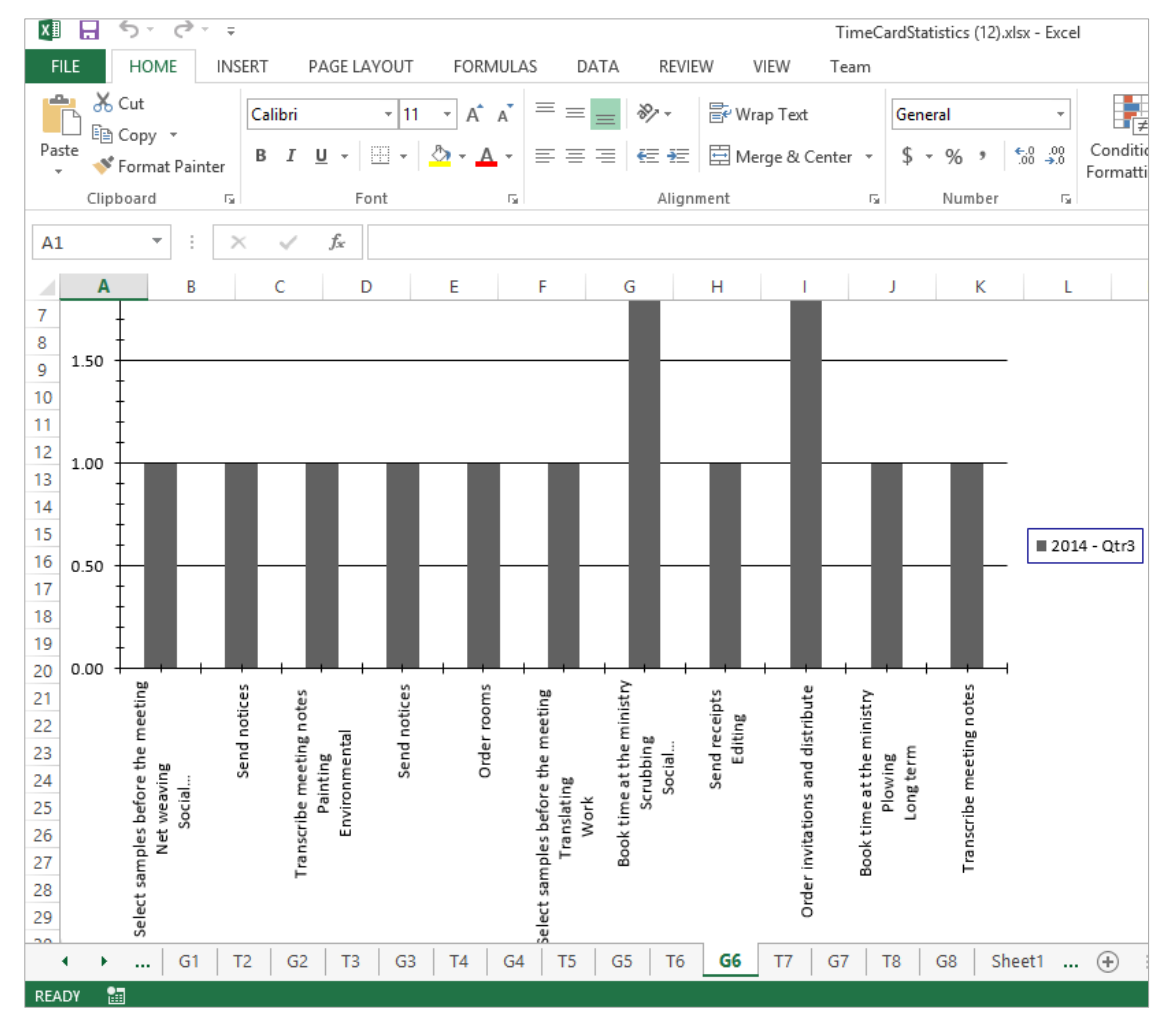

Under the first tab, D1, you can find all info about the event.

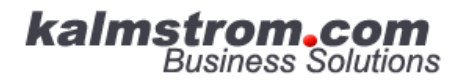

– leveraging your Microsoft®

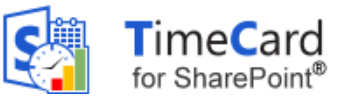

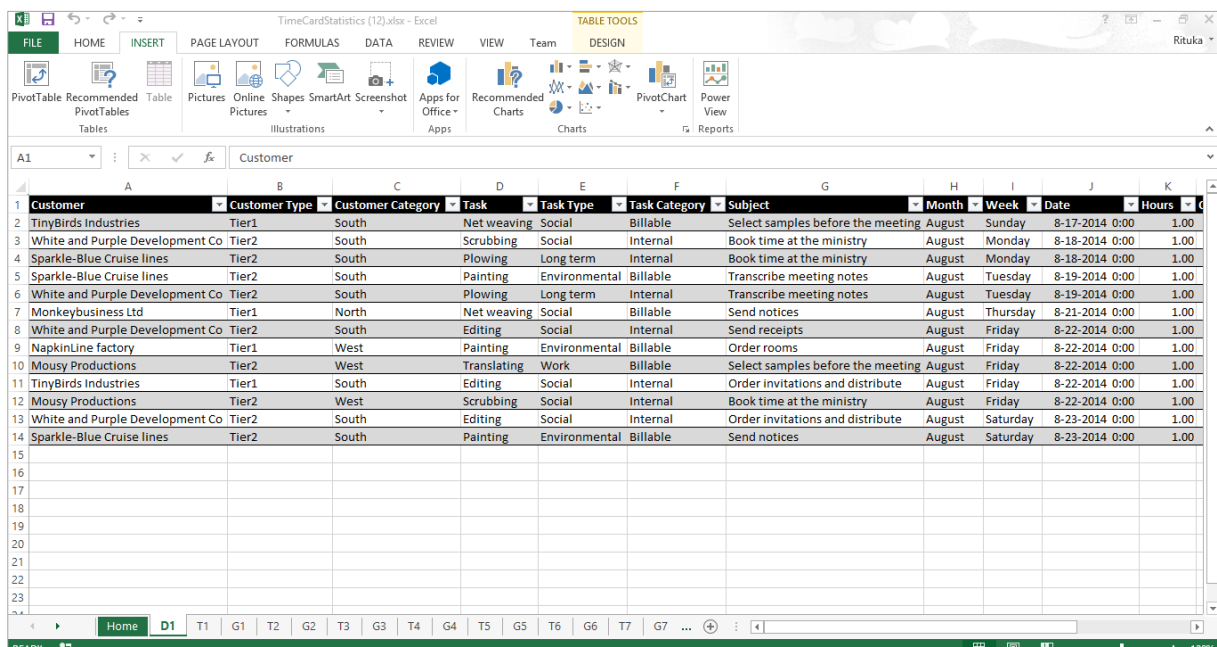

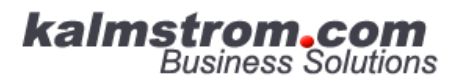

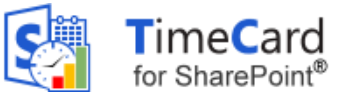

### <span id="page-31-0"></span>*11 CLEAN-UP*

Use the Clean-up button in the *TimeCard* Global Settings >General Settings, before deactivation. You will be asked to confirm the action, so click on Yes to complete the clean-up.

Clean-Up

After the clean-up you can deactivate *TimeCard* on the sites where *TimeCard* has been used, and you should also deactivate *TimeCard* in the Solutions gallery.

### <span id="page-31-1"></span>*12 UPGRADE*

To upgrade *TimeCard*, replace the old **TimeCardSP.wsp** file with a new version of the file. Premium subscribers will be informed by e-mail when their custom copy has been updated, and Standard subscribers can download the latest version from [the kalmstrom.com Upgrade page .](http://www.kalmstrom.com/products/TimeCard/UpgradeSP.htm)

This is the upgrade process:

- 1. Clean *TimeCard* with the Clean-up button in the Settings page, refer to [Clean-Up](#page-31-0) above.
- 2. Deactivate *TimeCard* on all sites where it is activated.
- 3. Deactivate the old TimeCardSP.wsp file under Site settings >Solutions.
- 4. Delete the old TimeCardSP.wsp file.
- 5. Upload the new TimeCardSP.wsp file to the Solutions gallery.
- 6. Activate the new TimeCardSP.wsp file for the site collection.
- 7. Activate *TimeCard* on each site where it is used.
- 8. Click on the *TimeCard* link in the Site settings to recreate the Quick Launch link. (Refresh the page to see the Quick Launch link.)

<span id="page-31-2"></span>A PowerShell script for the whole process can be provided to Premium subscribers on request.

#### *13 REGISTRATION*

You may evaluate *TimeCard* without cost and with full functionality for 30 days.

If you want to continue using the solution after the trial period, you must subscribe to *TimeCard*. We supply a Premium version, which does not require registration at all, but organizations who select the Standard plan must register their installations of *TimeCard*. The info below does only apply to Standard subscribers.

Standard subscribers will be given a registration key which allows the organization to continue using *TimeCard* for the duration of the subscription.

To register, open the Global Settings and press the License button to open the Registration dialog. Enter an e-mail address with your company/organization domain and the registration key you have received from kalmstrom.com. Then click on Registration.

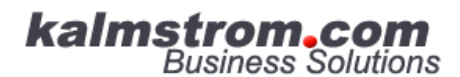

– leveraging your Microsoft®

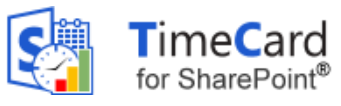

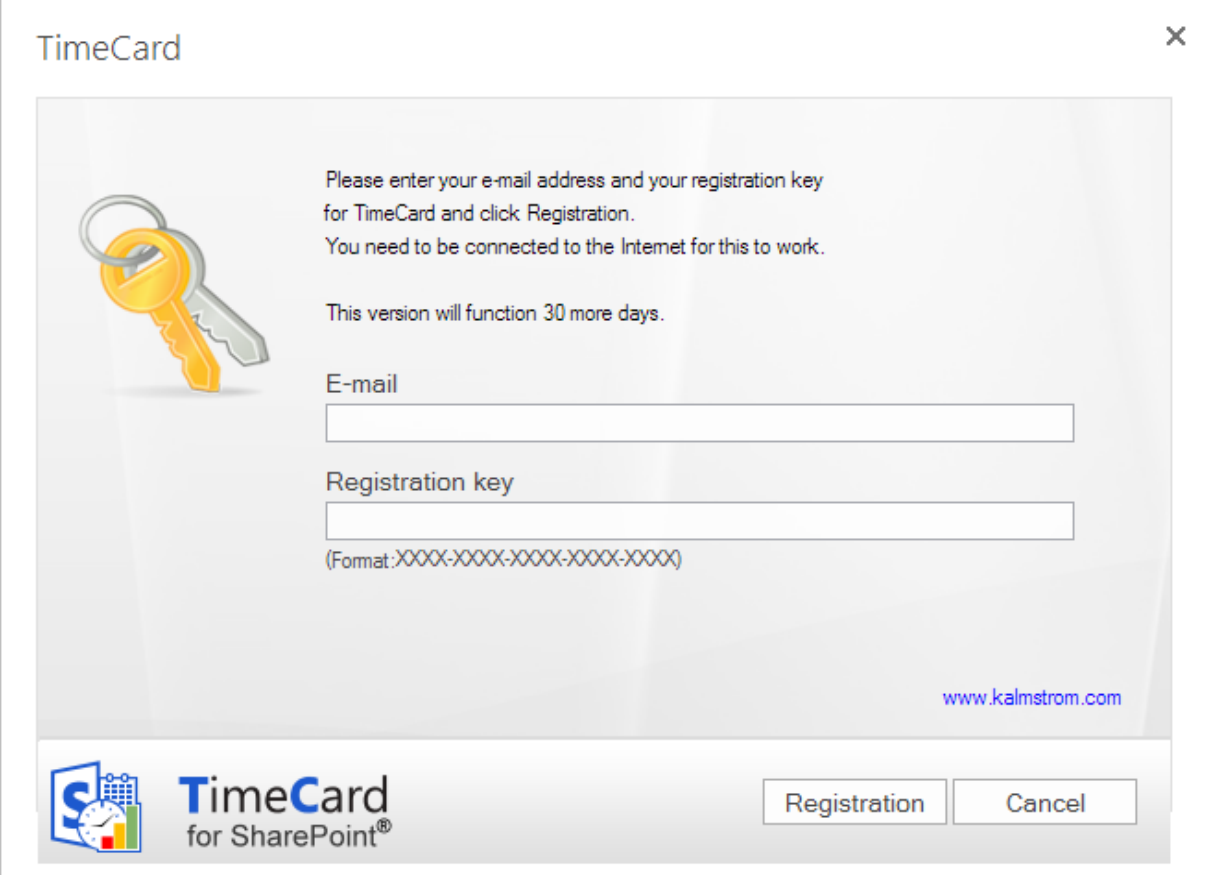

The registration must be done once on every site where *TimeCard* is used. In the future we plan to give our customers an easier way to register all installations.

The registration key will continue to work as long as the organization is a kalmstrom.com Subscriber.

*TimeCard* will automatically verify that your registration key is still valid every 30 days. No private information will be collected. The verification means that you will get the text "This version will function 30 more days." after registration even if *TimeCard* is licensed for one year. There will be a count-down during 30 days and then an automatic renewal for another 30 days and so on, as long as the organization has a valid subscription. Should the subscription be cancelled, there will be no renewal.

**kalmstrom.com**<br>Business Solutions

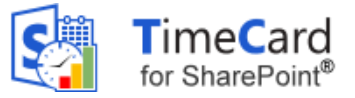

# <span id="page-33-0"></span>*14 CONTACT*

If you have any kind of problem or questions about *TimeCard*, there are several ways of contacting us:

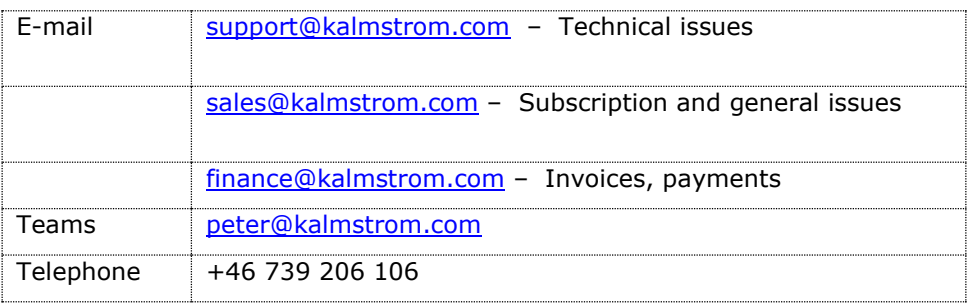

### <span id="page-33-1"></span>*15 REMOVE TIMECARD*

Should *TimeCard* not be used, clean-up and deactivate TimeCard on all sites where it is used, *refer to* [Upgrade.](#page-31-1) Then deactivate and remove the *TimeCard* WSP file from the root file of the site collection: Site Settings>Solutions. Now the solution can no longer be used or activated.

### <span id="page-33-2"></span>*16 MORE SHAREPOINT TIPS*

You surely have noticed that *TimeCard* uses what is best in SharePoint, and that the *TimeCard* lists and pages may be handled just like other SharePoint lists and pages. For tips on SharePoint usage in general, please refer to [the Tips section of the kalmstrom.com website.](http://www.kalmstrom.com/Tips/)